$\begin{tabular}{c} \bf{1} & \bf{1} & \bf{1} & \bf{1} & \bf{1} \\ \bf{1} & \bf{1} & \bf{1} & \bf{1} \\ \bf{1} & \bf{1} & \bf{1} & \bf{1} \\ \bf{1} & \bf{1} & \bf{1} & \bf{1} \\ \bf{1} & \bf{1} & \bf{1} & \bf{1} \\ \bf{1} & \bf{1} & \bf{1} & \bf{1} \\ \bf{1} & \bf{1} & \bf{1} & \bf{1} \\ \bf{1} & \bf{1} & \bf{1} & \bf{1} \\ \bf{1} & \bf{1} & \bf$ **CISCO** 

# Cisco Vision ソフトウェアインストール およびアップグレードガイド

Dynamic Signage Director

リリース 6.4

初版:2021 年 6 月 11 日

【注意】シスコ製品をご使用になる前に、安全上の注意 (www.cisco.com/jp/go/safety warning/) をご確認ください。

本書は、米国シスコシステムズ発行ドキュメントの参考和訳です。 リンク情報につきましては、日本語版掲載時点で、英語版にアップ デートがあり、リンク先のページが移動 / 変更されている場合があ りますことをご了承ください。 あくまでも参考和訳となりますので、正式な内容については米国サ イトのドキュメントを参照ください。

また、契約等の記述については、弊社販売パートナー、または、弊 社担当者にご確認ください。

このマニュアルに記載されている仕様および製品に関する情報は、予告なしに変更されることがあります。このマニュアルに記載さ れている表現、情報、および推奨事項は、すべて正確であると考えていますが、明示的であれ黙示的であれ、一切の保証の責任を負わ ないものとします。このマニュアルに記載されている製品の使用は、すべてユーザー側の責任になります。

対象製品のソフトウェア ライセンスおよび限定保証は、この参照により本書に組み込まれます。添付されていない場合には、代理店 にご連絡ください。

The Cisco implementation of TCP header compression is an adaptation of a program developed by the University of California, Berkeley (UCB) as part of UCB's public domain version of the UNIX operating system. All rights reserved. Copyright © 1981, Regents of the University of California.

ここに記載されている他のいかなる保証にもよらず、各社のすべてのマニュアルおよびソフトウェアは、障害も含めて「現状のまま」 として提供されます。シスコおよびこれら各社は、商品性の保証、特定目的への準拠の保証、および権利を侵害しないことに関する保 証、あるいは取引過程、使用、取引慣行によって発生する保証をはじめとする、明示されたまたは黙示された一切の保証の責任を負わ ないものとします。

いかなる場合においても、Cisco およびその供給者は、このマニュアルに適用できるまたは適用できないことによって、発生する利益 の損失やデータの損傷をはじめとする、間接的、派生的、偶発的、あるいは特殊な損害について、あらゆる可能性が Cisco またはその 供給者に知らされていても、それらに対する責任を一切負わないものとします。

このマニュアルで使用している IP アドレスおよび電話番号は、実際のアドレスおよび電話番号を示すものではありません。マニュア ル内の例、コマンド出力、ネットワークトポロジ図、およびその他の図は、説明のみを目的として使用されています。説明の中に実際 のアドレスおよび電話番号が使用されていたとしても、それは意図的なものではなく、偶然の一致によるものです。

このドキュメントのすべての印刷版と複製ソフトは管理対象外と見なされます。最新版については、現在のオンライン バージョンを 参照してください。

Cisco は世界各国 200 箇所にオフィスを開設しています。各オフィスの住所、電話番号、FAX 番号は当社の Web サイト ([www.cisco.com/go/offices](http://www.cisco.com/go/offices))をご覧ください。

Cisco and the Cisco logo are trademarks or registered trademarks of Cisco and/or its affiliates in the U.S. and other countries. To view a list of Cisco trademarks, go to this URL: [www.cisco.com/go/trademarks](https://www.cisco.com/go/trademarks). Third-party trademarks mentioned are the property of their respective owners. The use of the word partner does not imply a partnership relationship between Cisco and any other company. (1721R)

© 2021 Cisco Systems, Inc. All rights reserved.

# $\begin{array}{c|c|c|c} \text{.} & \text{.} & \text{.} \\ \text{.} & \text{.} \\ \text{.} & \text{.} \\ \text{.} & \text{.} \end{array}$

# Contents

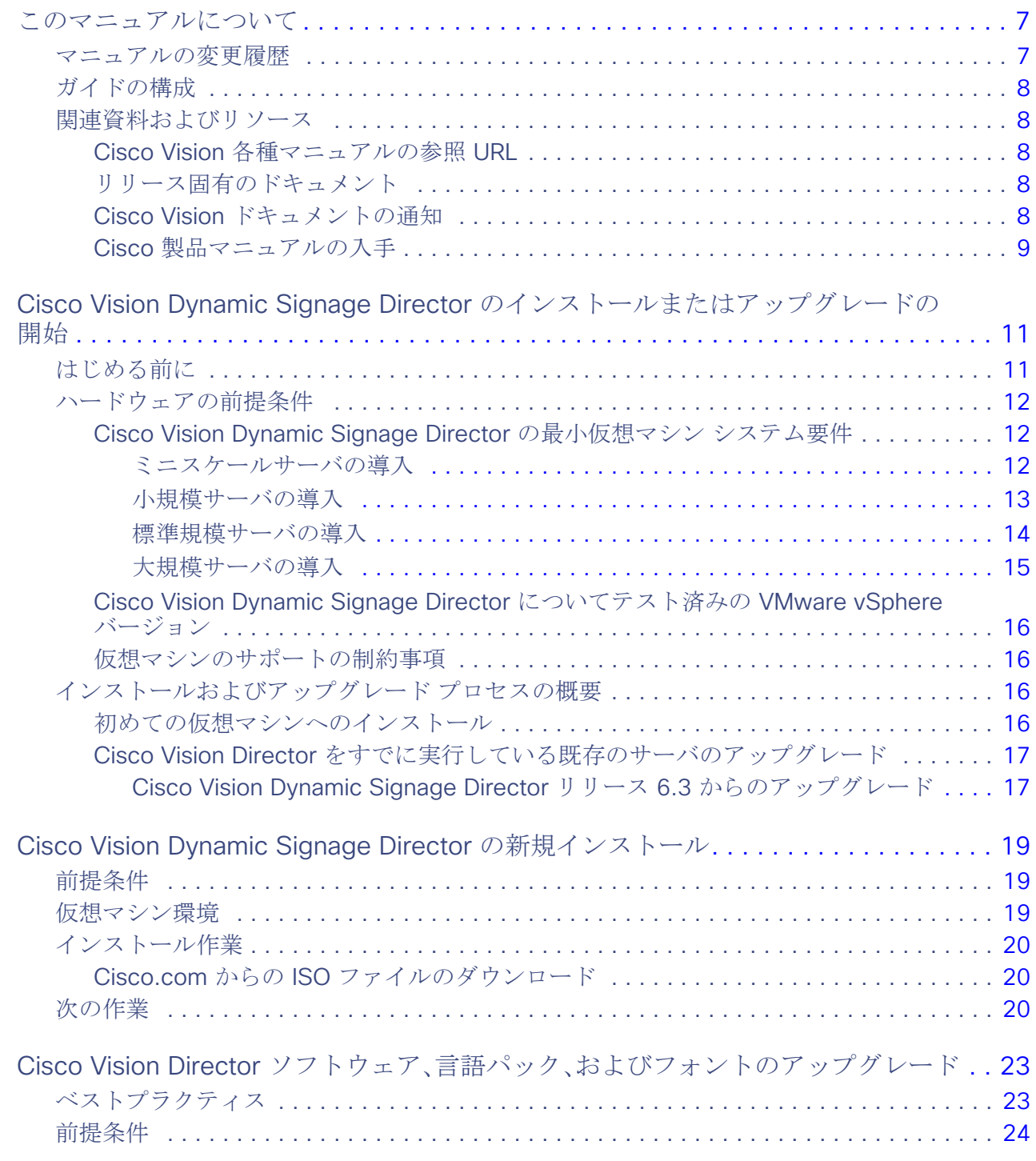

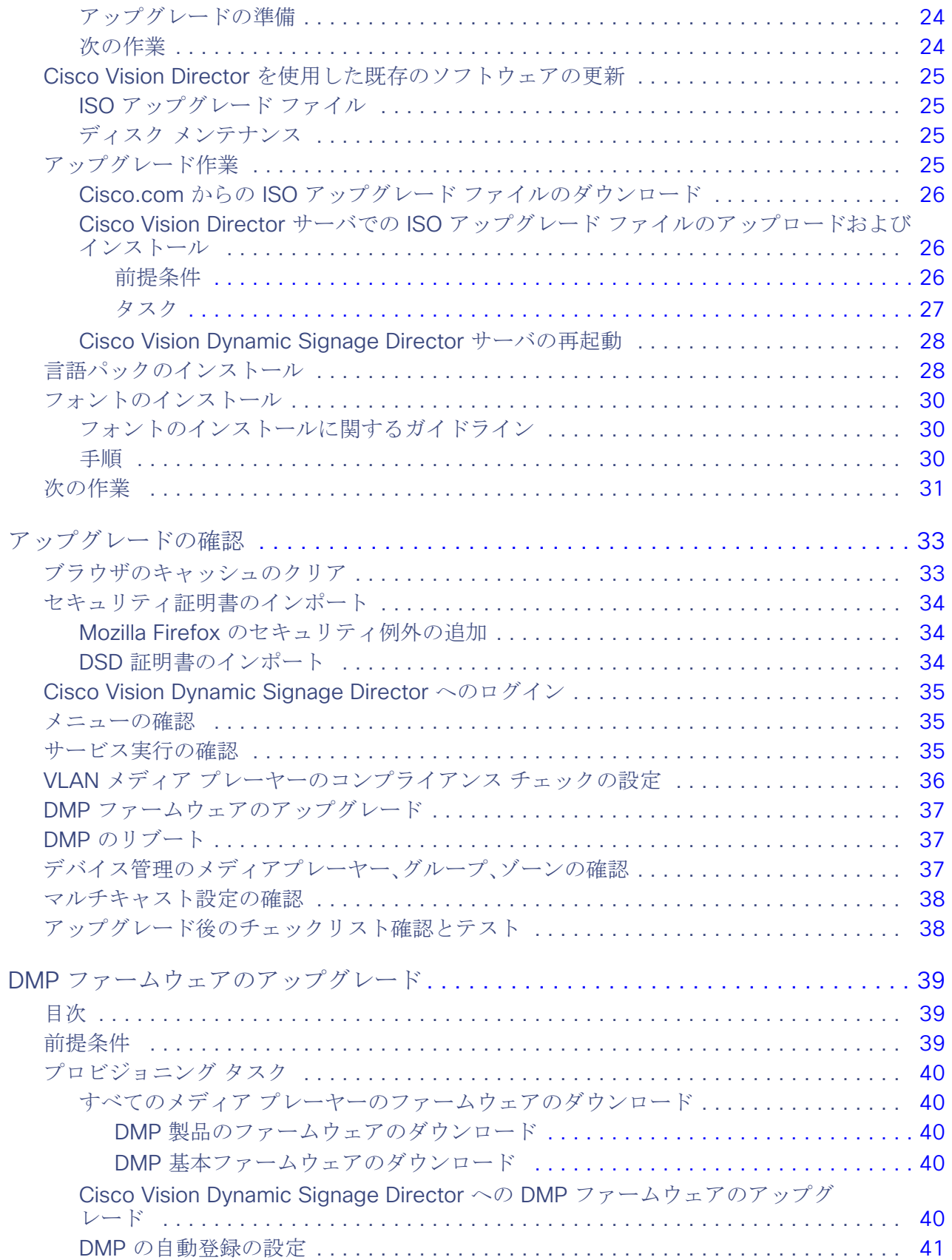

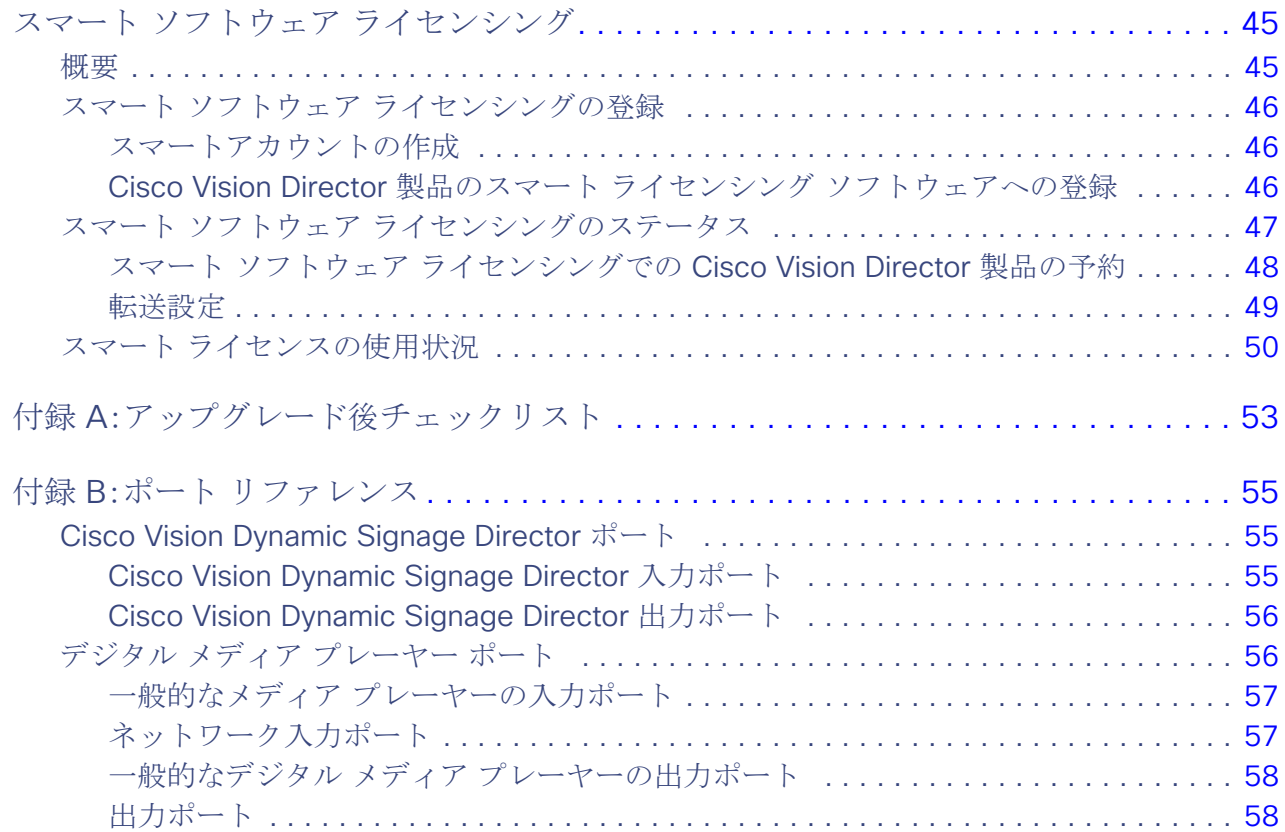

# $(1)$ **CISCO**

# <span id="page-6-0"></span>このマニュアルについて

このマニュアルでは、Cisco Vision Dynamic Signage Director リリース 6.4 のソフトウェアをインストールおよびアップグ レードするための要件およびタスクについて説明しています。

Cisco Vision ソリューションの設計および導入を担当する Cisco Vision Director システム管理者および技術分野のエンジニ アを対象とした内容です。基本的な IP ネットワーク、Linux、および VMware 仮想化について理解している必要があります。

Cisco Vision Dynamic Signage Director のドキュメントでは、「マスター」という用語を「リード、リーダー、またはプライマ リ」、「スレーブ」という用語を「セカンダリ」、「ホワイトリスト」という用語を「許可リスト」、「ブラックリスト」という用語を 「ブロックリスト」という用語に変更しました。現在、製品の構文に変更はないため、これらの用語は、現在のコードで使用する 必要があるドキュメントにはまだ存在しています。IEEE の用語など、業界標準が存在する場合は、標準が変更されるまで用語 を変更できません。

このセクションは、次のトピックで構成されています。

- [マニュアルの変更履歴\(](#page-6-1)7ページ)
- [ガイドの構成\(](#page-7-0)8ページ)
- [関連資料およびリソース\(](#page-7-1)8ページ)

### <span id="page-6-1"></span>マニュアルの変更履歴

表 1 に、初版後、このマニュアルに加えられた技術的な変更の履歴を示します。

#### 表 **1** マニュアルの変更履歴

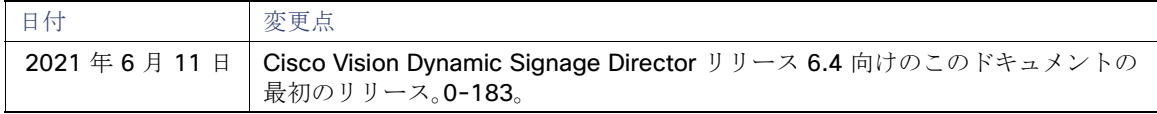

ガイドの構成

# <span id="page-7-0"></span>ガイドの構成

このマニュアルは、以下の内容で構成されています。

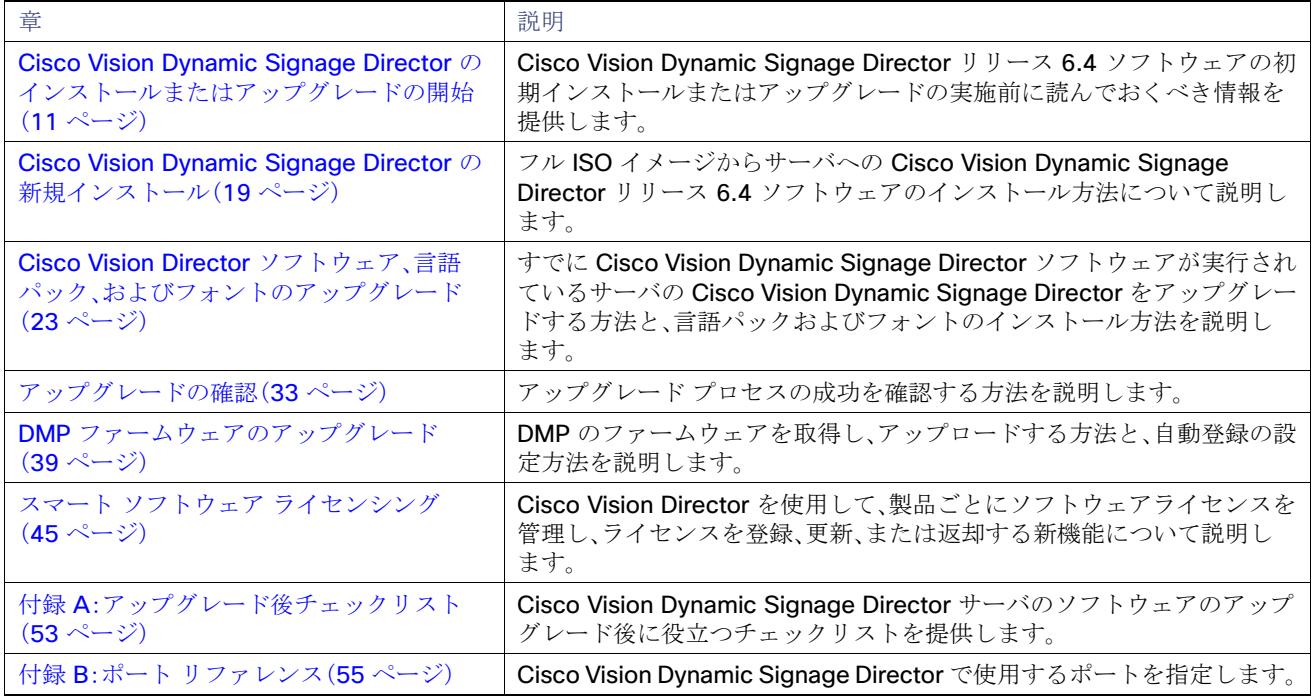

# <span id="page-7-1"></span>関連資料およびリソース

### <span id="page-7-2"></span>Cisco Vision 各種マニュアルの参照 URL

Cisco Vision Director のハードウェアとソフトウェアのインストール、設定、操作に関する詳細については、Cisco.com で提 供している Cisco Vision のマニュアルを参照してください。

<www.cisco.com/go/stadiumvisiondocs>

### <span id="page-7-3"></span>リリース固有のドキュメント

- [Cisco Vision Dynamic Signage Director Release 6.4](https://www.cisco.com/c/en/us/support/video/stadiumvision-director/model.html#ReleaseNotes) のリリース ノート [英語]
- すべての Cisco Vision のマニュアルの一覧ページを参照するには次の URL に移動してください。

[http://www.cisco.com/c/en/us/support/video/stadiumvision/tsd-products-support-series-home.html \[](https://www.cisco.com/c/en/us/support/video/stadiumvision/tsd-products-support-series-home.html)英語]

### <span id="page-7-4"></span>Cisco Vision ドキュメントの通知

sv-doc-notify@external.cisco.com の電子メール エイリアスを登録すると、Cisco Vision ドキュメントの新規および変更情 報をまとめたメールが定期的に届きます。

この通知サービスをご希望の場合は、ciscovisiondocs@external.cisco.com にお問い合わせください。

関連資料およびリソース

### <span id="page-8-0"></span>Cisco 製品マニュアルの入手

他のシスコ製品マニュアルの入手方法については、毎月更新される『What's New in Cisco Product Documentation』を参照し てください。シスコの新規および改訂版の技術マニュアルの一覧も示されています。

<http://www.cisco.com/en/US/docs/general/whatsnew/whatsnew.html>[英語]

『What's New in Cisco Product Documentation』は RSS フィードとして購読できます。また、リーダー アプリケーションを使 用してコンテンツがデスクトップに直接配信されるように設定することもできます。RSS フィードは無料のサービスです。シ スコは現在、RSS バージョン 2.0 をサポートしています。

このマニュアルについて

関連資料およびリソース

# $(1)$  $(1)$ **CISCO**

<span id="page-10-2"></span><span id="page-10-0"></span>Cisco Vision Dynamic Signage Director のインストールまたはアップグレードの 開始

Cisco Vision Dynamic Signage Director ソフトウェアの新規インストールまたは

アップグレードを実行する前に、このモジュールを読んでください。この章は、次の項で構成されています。

- [はじめる前に\(](#page-10-1)11 ページ)
- [ハードウェアの前提条件\(](#page-11-0)12ページ)
- [インストールおよびアップグレード](#page-15-2) プロセスの概要(16 ページ)

# <span id="page-10-1"></span>はじめる前に

重要:すべての参照コンテンツを読み、準備を整えてください[。インストール作業\(](#page-19-3)20 ページ)に示されている手順のみを使用 してください。そのようにしないと、インストールが適切に機能しません。

のインストールまたはアップグレードを開始する前に、次の要件について理解し、これらを満たしていることを確認します。 Cisco Vision Dynamic Signage Director software:

- ソフトウェア リリースのハードウェアおよびソフトウェア要件、変更、重要事項、および警告の最新情報については、 『[Release Notes for Cisco Vision Dynamic Signage Director Release 6.4](https://www.cisco.com/c/en/us/support/video/stadiumvision/products-release-notes-list.html)』を参照してください。
- 互換性のあるメディア プレーヤー モデルとファームウェア バージョンが利用可能かどうかを確認します。

メディア プレーヤー ファームウェア イメージは、Cisco Vision Dynamic Signage Director ソフトウェアとバンドルさ れていません。ファームウェア イメージは個別にダウンロードします。サポートされているファームウェア バージョン の詳細については、『[Release Notes for Cisco Vision Dynamic Signage Director, Release 6.4](https://www.cisco.com/c/en/us/support/video/stadiumvision/products-release-notes-list.html)』を参照してください。

- Cisco Vision Dynamic Signage Director にアクセスするために、サポートされているブラウザがインストールされてい ることを確認します。『[Cisco Vision Content Planning and Specifications Guide, Release 6.4](https://www.cisco.com/c/en/us/support/video/stadiumvision/products-maintenance-guides-list.html)』を参照してください。
- Cisco Integrated Management Controller(CIMC)サーバでソフトウェアをインストールするために Cisco Integrated Management Controller(CIMC)にアクセスするには[、こちら](https://www.cisco.com/c/en/us/products/servers-unified-computing/index.html?dtid=osscdc000283)でドキュメントを参照してください。
	- **—** コンピュータが Cisco Vision Dynamic Signage Director の最小ブラウザ要件および最小フラッシュ プレーヤー要 件を満たしている。また、Java 1.6 移行もインストールされている。最小フラッシュ バージョンは 22.0.0.209 です (Mac OS と Windows の両方に適用)。
	- **—** Cisco Vision Dynamic Signage Director サーバ ネットワークにアクセスできるラップトップ接続がある。
	- **—** Cisco Vision Dynamic Signage Director サーバの CIMC インターフェイスの IP アドレスを把握している。
	- **—** CIMC インターフェイスのログイン クレデンシャルがある。デフォルトのクレデンシャルは **admin** と **password** です。

注:インストール シェルが誤って閉じられた場合やネットワークがドロップした場合に、中断したインストール プロセスか らリカバリすることは困難です。アップグレード中にセッションが中断してもアップグレードの完了が妨げられないように、 サーバ コンソール接続方式の使用を**強く推奨**します。また、Cisco Vision Dynamic Signage Director サーバに直接接続され ているモニタおよびキーボードを使用して、TUI にログインすることもできます。

KVM コンソールおよび CIMC インターフェイスの詳細については、ご使用のサーバに対応する Cisco UCS C シリーズ 統合管理コントローラの設定ガイドを参照してください ([http://www.cisco.com/c/en/us/support/servers-unified-computing/ucs-c-series-integrated-management-cont](http://www.cisco.com/c/en/us/support/servers-unified-computing/ucs-c-series-integrated-management-controller/products-installation-and-configuration-guides-list.html) [roller/products-installation-and-configuration-guides-list.html \[](http://www.cisco.com/c/en/us/support/servers-unified-computing/ucs-c-series-integrated-management-controller/products-installation-and-configuration-guides-list.html)英語])。

■ インストール環境にアクセスします。詳細およびこのガイド内で実行する必要があるモジュールについては[、インストー](#page-15-2) [ルおよびアップグレード](#page-15-2) プロセスの概要(16 ページ)を参照してください。

## <span id="page-11-3"></span><span id="page-11-0"></span>ハードウェアの前提条件

独自の仮想マシンにリリース 6.4 をインストールして、Cisco Vision Dynamic Signage Director ソフトウェアを実行できま す。仮想環境が最小およびテスト済みの仕様を満たすよう、このセクションの要件に従ってください。

Cisco Vision Director には、次の 4 つのサーバプロファイル導入オプションがあります。

- 最小
- 小
- 標準
- 大規模

このセクションは、次のトピックで構成されています。

- [Cisco Vision Dynamic Signage Director](#page-11-1) の最小仮想マシン システム要件(12ページ)
- [Cisco Vision Dynamic Signage Director](#page-15-0) についてテスト済みの VMware vSphere バージョン(16 ページ)
- [仮想マシンのサポートの制約事項\(](#page-15-1)16ページ)

### <span id="page-11-1"></span>Cisco Vision Dynamic Signage Director の最小仮想マシン システム要件

設定が最小システム要件を満たしていることを確認します。このセクションでは、各導入サイズの最小要件について詳しく説 明します。

<span id="page-11-2"></span>ミニスケールサーバの導入

ミニスケールの導入では、設定が、表 1(13[ページ\)](#page-12-1)の最小システム要件を満たし、互換性のある vSphere バージョンを備えた VMware 仮想マシン環境をサポートしていることを確認します([Cisco Vision Dynamic Signage Director](#page-15-0) についてテスト済 みの [VMware vSphere](#page-15-0) バージョン(16ページ)を参照)。

注:Cisco Vision Dynamic Signage Director サーバは、連動する DMP(遠隔地のエッジなど)の近くに配置してください。 Cisco Vision Dynamic Signage Director は、LAN 経由でプレーヤーと通信します。

ソフトウェア ライセンスのコンプライアンスを維持するためには、次の方法で Cisco Vision Dynamic Signage Director サー バを設置する必要があります。

データセンターまたはエンタープライズ データ クローゼットに Cisco Vision Dynamic Signage Director サーバを設置 するか、VMware 仮想環境をサポートする任意のハードウェアに Cisco Vision Dynamic Signage Director ソフトウェア をインストールします。

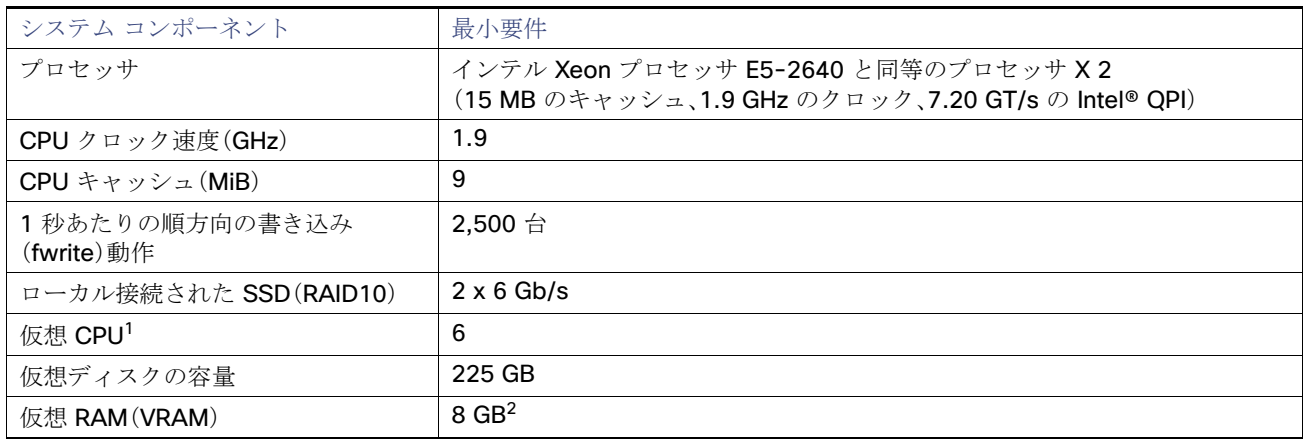

#### <span id="page-12-1"></span>表 **1** ミニスケールの **Cisco Vision Dynamic Signage Director** を実行する仮想環境の最小システム要件

1. ハイパースレッディングを使用できます。これを有効にするには、BIOS が適切に設定されていることを確認します。

2. ミニスケール/小規模の Cisco Vision Dynamic Signage Director システムをインストールおよび動作させるには、8 GB 以上の VRAM を予約します。ESXi OS 用に追加のストレージを許可します。

#### <span id="page-12-0"></span>小規模サーバの導入

小規模の導入では、設定が、表 2(14 [ページ\)の](#page-13-1)最小システム要件を満たし、互換性のある vSphere バージョンを備えた VMware 仮想マシン環境をサポートしていることを確認します([Cisco Vision Dynamic Signage Director](#page-15-0) についてテスト済 みの [VMware vSphere](#page-15-0) バージョン(16 ページ)を参照)。

注:Cisco Vision Dynamic Signage Director サーバは、連動する DMP(遠隔地のエッジなど)の近くに配置してください。 Cisco Vision Dynamic Signage Director は、LAN 経由でプレーヤーと通信します。

ソフトウェア ライセンスのコンプライアンスを維持するためには、次の方法で Cisco Vision Dynamic Signage Director サー バを設置する必要があります。

- データセンターまたはエンタープライズ データ クローゼットに Cisco Vision Dynamic Signage Director サーバを設置 するか、VMware 仮想環境をサポートする任意のハードウェアに Cisco Vision Dynamic Signage Director ソフトウェア をインストールします。
- VMware 仮想環境をサポートする任意のハードウェアに Cisco Vision Dynamic Signage Director ソフトウェアをイン ストールするか、データセンターまたはエンタープライズ データ クローゼットにリモートサーバハードウェアを設置し ます。

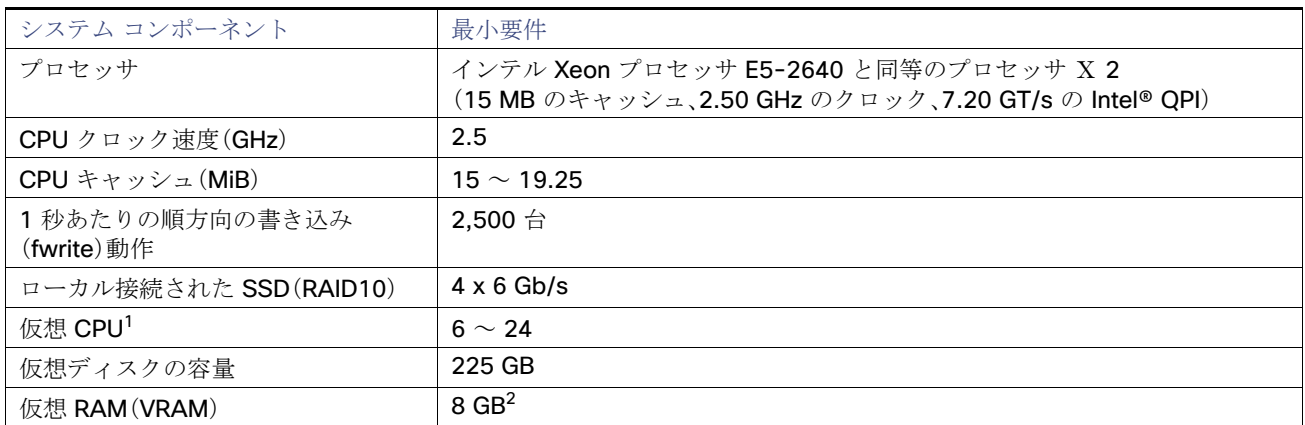

#### <span id="page-13-1"></span>表 **2** 小規模の **Cisco Vision Dynamic Signage Director** を実行する仮想環境の最小システム要件

1. ハイパースレッディングを使用できます。これを有効にするには、BIOS が適切に設定されていることを確認します。

2. 小規模の Cisco Vision Dynamic Signage Director システムをインストールおよび動作させるには、8 GB 以上の VRAM を予約し ます。ESXi OS 用に追加のストレージを許可します。

#### <span id="page-13-0"></span>標準規模サーバの導入

標準規模の導入では、設定が、表 3(14 [ページ\)](#page-13-2)の最小システム要件を満たし、互換性のある vSphere バージョンを備えた VMware 仮想マシン環境をサポートしていることを確認します([Cisco Vision Dynamic Signage Director](#page-15-0) についてテスト済 みの [VMware vSphere](#page-15-0) バージョン(16 ページ)を参照)。

注:Cisco Vision Dynamic Signage Director サーバは、連動する DMP(遠隔地のエッジなど)の近くに配置してください。 Cisco Vision Dynamic Signage Director は、LAN 経由でプレーヤーと通信します。

ソフトウェア ライセンスのコンプライアンスを維持するためには、次の方法で Cisco Vision Dynamic Signage Director サー バを設置する必要があります。

- データセンターまたはエンタープライズ データ クローゼットに Cisco Vision Dynamic Signage Director サーバを設置 するか、VMware 仮想環境をサポートする任意のハードウェアに Cisco Vision Dynamic Signage Director ソフトウェア をインストールします。
- VMware 仮想環境をサポートする任意のハードウェアに Cisco Vision Dynamic Signage Director ソフトウェアをイン ストールするか、データセンターまたはエンタープライズ データ クローゼットにリモートサーバハードウェアを設置し ます。

#### <span id="page-13-2"></span>表 **3** 標準規模の **Cisco Vision Dynamic Signage Director** を実行する仮想環境の最小システム要件

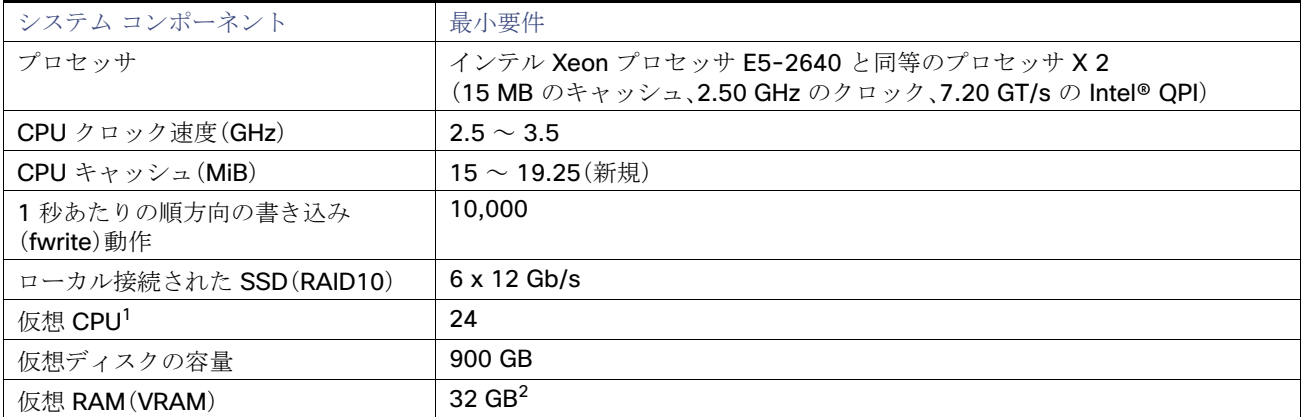

1. ハイパースレッディングを使用できます。これを有効にするには、BIOS が適切に設定されていることを確認します。

2. Cisco Vision Dynamic Signage Director システムのインストールおよび動作用に 32 GB 以上の VRAM を予約します。ESXi OS 用に追加のストレージを許可します。

#### <span id="page-14-0"></span>大規模サーバの導入

大規模の導入では、設定が、表 4(15 [ページ\)の](#page-14-1)最小システム要件を満たし、互換性のある vSphere バージョンを備えた VMware 仮想マシン環境をサポートしていることを確認します([Cisco Vision Dynamic Signage Director](#page-15-0) についてテスト済 みの [VMware vSphere](#page-15-0) バージョン(16 ページ)を参照)。

注:Cisco Vision Dynamic Signage Director サーバは、連動する DMP(遠隔地のエッジなど)の近くに配置してください。 Cisco Vision Dynamic Signage Director は、LAN 経由でプレーヤーと通信します。

ソフトウェア ライセンスのコンプライアンスを維持するためには、次の方法で Cisco Vision Dynamic Signage Director サー バを設置する必要があります。

- データセンターまたはエンタープライズ データ クローゼットに Cisco Vision Dynamic Signage Director サーバを設置 するか、VMware 仮想環境をサポートする任意のハードウェアに Cisco Vision Dynamic Signage Director ソフトウェア をインストールします。
- VMware 仮想環境をサポートする任意のハードウェアに Cisco Vision Dynamic Signage Director ソフトウェアをイン ストールするか、データセンターまたはエンタープライズ データ クローゼットにリモートサーバハードウェアを設置し ます。

#### <span id="page-14-1"></span>表 **4** 大規模の **Cisco Vision Dynamic Signage Director** を実行する仮想環境の最小システム要件

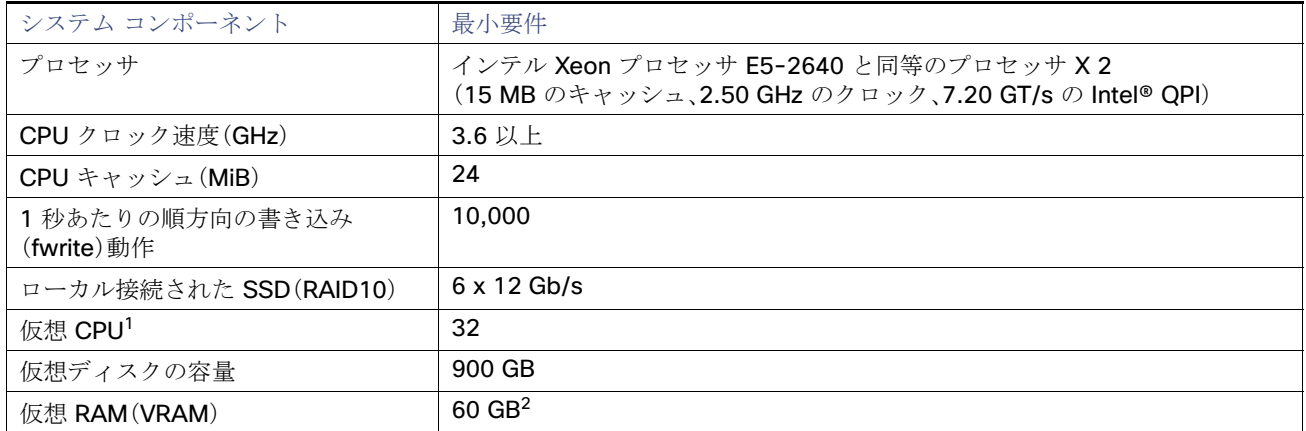

1. ハイパースレッディングを使用できます。これを有効にするには、BIOS が適切に設定されていることを確認します。

2. Cisco Vision Dynamic Signage Director システムのインストールおよび動作用に 32 GB 以上の VRAM を予約します。ESXi OS 用に追加のストレージを許可します。

表 5(15[ページ\)に](#page-14-2)、Cisco Vision Dynamic Signage Director をサポートするように仮想マシンを設定する際に使用する、テ スト済みの VM ハードウェアおよび OS の仕様の詳細を示します。

#### <span id="page-14-2"></span>表 **5 Cisco Vision Dynamic Signage Director** についてテスト済みの、仮想マシン ハードウェアおよび **OS** の仕様

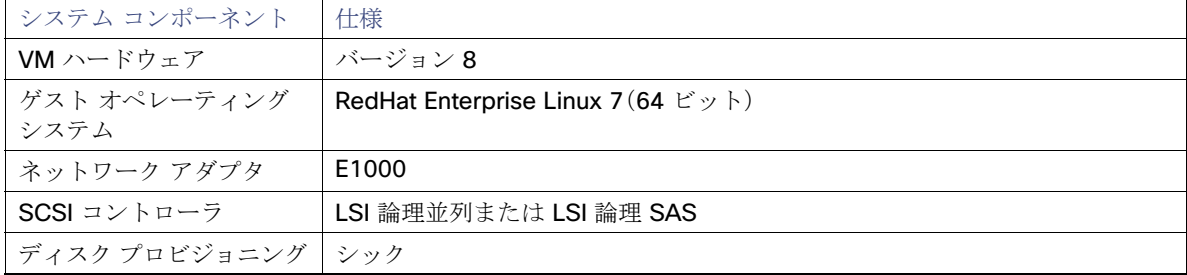

インストールおよびアップグレード プロセスの概要

### <span id="page-15-0"></span>Cisco Vision Dynamic Signage Director についてテスト済みの VMware vSphere バージョン

Cisco Vision Dynamic Signage Director は VMware ESXi 6.7.0 でテスト済みです。他のバージョンも機能しますが、テスト はされていません。

注:仮想マシンを表 5(15[ページ\)に](#page-14-2)示されている最小要件に設定できない VMware ライセンスは、サポート対象外となります。

### <span id="page-15-1"></span>仮想マシンのサポートの制約事項

Cisco Vision Dynamic Signage Director の仮想マシン環境を設定する前に、次の制約事項を考慮してください。

- 仮想マシン環境を使用する場合、シスコ テクニカル サポートは Cisco Vision Dynamic Signage Director ソフトウェア のサポートのみを提供します。お客様がインストールしたサードパーティ製ハードウェアまたは仮想 OS 環境はサポー ト対象外となります。
- 標準の Cisco Vision Dynamic Signage Director バックアップ/リストアおよびフェールオーバーツールを使用してプラ イマリサーバおよびバックアップサーバをサポートするデュアル仮想マシン環境を推奨します。
- シスコは、Cisco Vision Director システムで VMware ツールをテストしておらず、サポートも提供していません。Cisco Vision Dynamic Signage Director ソフトウェア以外のバックアップまたはリカバリなどのツールを使用して仮想マシン を管理する場合は、お客様がデータのセキュリティ保護に関連するリスクおよび責任を負うことになります。

# <span id="page-15-2"></span>インストールおよびアップグレード プロセスの概要

ソフトウェア リリース 6.4 の Cisco Vision Dynamic Signage Director サーバをインストールまたはアップグレードする際 の作業内容は、現在のサーバ環境に応じて異なります。

- [初めての仮想マシンへのインストール\(](#page-15-3)16ページ)
- Cisco Vision Director [をすでに実行している既存のサーバのアップグレード\(](#page-16-0)17ページ)

### <span id="page-15-4"></span><span id="page-15-3"></span>初めての仮想マシンへのインストール

Cisco Vision Dynamic Signage Director ソフトウェアを実行している仮想マシンの新規インストールプロセスには、次の作 業が含まれています。

- 仮想マシンが [Cisco Vision Dynamic Signage Director](#page-11-1) の最小仮想マシン システム要件(12 ページ)に示された要件を満 たしていることを確認します。
- 表 5(15[ページ\)](#page-14-2)に示された Cisco Vision Dynamic Signage Director によってテストされた仕様に従って、仮想マシンの 仕様を設定します。
- VMware クライアント ソフトウェアをインストールします。

注:Cisco Vision Dynamic Signage Director は VMware ESXi 6.7.0 でテスト済みです。他のバージョンはテストされて いません。

仮想マシンを[Cisco Vision Dynamic Signage Director](#page-11-1) の最小仮想マシン システム要件(12 ページ)に示されている最小 要件に設定できない VMware ライセンスは、サポートされません。

- Cisco Vision Dynamic Signage Director ソフトウェアの完全な ISO をロードします。
- インストールを実行します。
- メディア プレーヤーのファームウェアをアップグレードします。

詳細については、[Cisco Vision Dynamic Signage Director](#page-18-3) の新規インストール(19 ページ)を参照してください。

インストールおよびアップグレード プロセスの概要

### <span id="page-16-0"></span>Cisco Vision Director をすでに実行している既存のサーバのアップグレード

注:更新元となるリリースの最新の[リリースノートを](https://www.cisco.com/c/en/us/support/video/stadiumvision-director/model.html#ReleaseNotes)必ず確認してください。リリースノートでは、アップグレードパスと サービスパックに関して常に最新の情報を入手できます。

#### <span id="page-16-1"></span>Cisco Vision Dynamic Signage Director リリース 6.3 からのアップグレード

リリース 6.4 にアップグレードする唯一の方法は、リリース 6.3 の最新リリースからアップグレードすることです。以前のリ リース[のリリースノート](https://www.cisco.com/c/en/us/support/video/stadiumvision-director/model.html#ReleaseNotes)を参照して、すべてのアップグレードが順番どおりに完了していることを確認します。既存の Cisco Vision Dynamic Signage Director リリース 6.3 システムからのアップグレード プロセスには、次の作業が含まれています。

- Cisco Vision Dynamic Signage Director ソフトウェアのアップグレード
- デジタル メディア プレーヤー ファームウェアのアップグレード

Cisco Vision Director [ソフトウェア、言語パック、およびフォントのアップグレード\(](#page-22-2)23 ページ)および DMP [ファームウェア](#page-38-3) [のアップグレード\(](#page-38-3)39 ページ)を参照してください。

インストールを完了し、リリース 6.4 をインストールする準備が整うまで、これらのプロセスを繰り返します。Cisco Vision Director [ソフトウェア、言語パック、およびフォントのアップグレード\(](#page-22-2)23 ページ)および DMP [ファームウェアのアップグ](#page-38-3) レード(39 [ページ\)を](#page-38-3)参照してください。

インストールおよびアップグレード プロセスの概要

# $(1)$  $(1)$  $(1)$ **CISCO**

# <span id="page-18-3"></span><span id="page-18-0"></span>Cisco Vision Dynamic Signage Director の 新規インストール

このモジュールでは、VM(仮想マシン)に Cisco Vision Dynamic Signage Director をインストールする要件について説明し ます。説明する項目は次のとおりです。

- [前提条件\(](#page-18-1)19ページ)
- [仮想マシン環境\(](#page-18-2)19ページ)
- [インストール作業\(](#page-19-0)20ページ)

# <span id="page-18-1"></span>前提条件

ソフトウェア リリースのハードウェアおよびソフトウェア要件、変更、重要事項、および警告の最新情報については、 『[Release Notes for Cisco Vision Dynamic Signage Director](https://www.cisco.com/c/en/us/support/video/stadiumvision/products-release-notes-list.html) 6.4』を参照してください。

サーバをアップグレードする前に、次の要件を満たしていることを確認します。

- Cisco Vision Dynamic Signage Director サーバでのイーサネット接続設定に必要な、次のネットワーク情報がある。
	- **—** IP アドレス(IPv4 のみ)およびネットワーク マスク

注: Cisco Vision Dynamic Signage Director サーバは、静的 IP アドレスまたは有効期限内の DHCP リースを使用し て設定する必要があります。

- **—** デフォルト ゲートウェイ アドレス
- **—** DNS サーバのアドレス
- **—** ホストネーム

### <span id="page-18-2"></span>仮想マシン環境

仮想マシン環境での Cisco Vision Dynamic Signage Director のインストールには、マシン環境の設定、Cisco Vision Dynamic Signage Director の完全な ISO の実行、およびネットワークの設定が含まれます。詳細については、[Cisco Vision Dynamic](#page-10-2)  Signage Director [のインストールまたはアップグレードの開始\(](#page-10-2)11ページ)[のハードウェアの前提条件\(](#page-11-3)12ページ)および[初](#page-15-4) [めての仮想マシンへのインストール\(](#page-15-4)16 ページ)を参照してください。

**Cisco Systems, Inc.** www.cisco.com/jp

インストール作業

<span id="page-19-3"></span><span id="page-19-0"></span>インストール作業

注:このセクションには、マシンに Cisco Vision Dynamic Signage Director を新規インストールするタスクが含まれています。

マシンに **Cisco Vision Dynamic Signage Director** を新規インストールするには、次のタスクを実行します。

- Cisco.com からの ISO [ファイルのダウンロード\(](#page-19-1)20ページ)(必須)
- [次の作業\(](#page-19-2)20ページ)(必須)

### <span id="page-19-1"></span>Cisco.com からの ISO ファイルのダウンロード

適切なライセンスを購入すると、Cisco Vision Dynamic Signage Director の完全な ISO ファイルにアクセスできるようにな ります。ISO ファイルのダウンロード方法の詳細については、シスコ テクニカル サポートにお問い合わせください[\(表](#page-19-4) 1 (20 [ページ\)](#page-19-4))。

注: SV-DIRECTOR 用の ISO を選択してください。

表 1(20 [ページ\)](#page-19-4)に、Cisco Vision Dynamic Signage Director サーバの完全な ISO イメージに使用されるファイル名の表記法 を示します。

#### <span id="page-19-4"></span>表 **1 ISO** ファイル名の表記法

ファイル名の表記法1

- SV-DIRECTOR-FULL-6.4.0-XXX.x86\_64.iso
- SV-DIRECTOR-FULL-6.4.0-XXX.x86\_64.iso.md5sum
- SV-DIRECTOR-FULL-6.4.0-XXX.x86\_64.iso.sha512sum
- 1. 「XXX」は、ファイルのイメージのビルド番号を表します。

ダウンロードからアップグレード ファイルの整合性を確認するには、ラップトップでコマンドラインまたは GUI ユーティリ ティを使用して、.iso ファイルでチェックサムを計算します。.sha512sum ファイルを開いて、計算した値と .sha512sum ファイルで提供される予測値を比較します。値は一致している必要があります。一致していない場合は、ダウンロードを再試 行します。

## <span id="page-19-2"></span>次の作業

Cisco Vision Dynamic Signage Director ソフトウェアをインストールしたら、次の手順を実行します。

注: DMPの初期導入については、『Cisco Vision Deployment Guide for Digital Media Players: Dynamic Signage Director, [Release 6.4](https://www.cisco.com/c/en/us/support/video/stadiumvision/products-maintenance-guides-list.html)』の手順に従ってください。

■ DMP ファームウェアをアップグレードします(必須)。

DMP [ファームウェアのアップグレード\(](#page-38-3)39 ページ)を参照してください。

- F[Release 6.4: Cisco Vision Administration Guide: Dynamic Signage Director](https://www.cisco.com/c/en/us/support/video/stadiumvision/products-maintenance-guides-list.html)』の「Configuring Cisco Vision Director [Server System Settings](http://www.cisco.com/c/en/us/td/docs/Sports_Entertainment/cisco-vision/dynamic-signage-director/admin-guides/6-0/cv-dsd-sys-admin-6-0/module-sys-admin-cfg-server.html)」モジュールを参照してサーバの初期設定を完了し、次の手順を実行します。
	- **—** SSL 証明書を生成します(リリース 6.4 では必須)。
	- **—** Cisco Vision Dynamic Signage Director サーバの NTP と DMP を設定します。
	- **—** DMP の NTP と PTP を設定します。

#### 次の作業

注:デフォルトでは、すべてのメディア プレーヤーが NTP ソースとして Cisco Vision Dynamic Signage Director サーバ を使用します。DMP で PTP を使用する場合、PTP リーダーデバイスのみが NTP ソースを参照します。DMP で使用される NTP ソースを変更するには、DMP のグローバル設定を変更します。

**—** Cisco Vision Dynamic Signage Director のマルチキャスト ポートを設定します。

次の作業

# $(1)$  $(1)$ **CISCO**

# <span id="page-22-2"></span><span id="page-22-0"></span>Cisco Vision Director ソフトウェア、言語 パック、およびフォントのアップグレード

このモジュールでは、Cisco Vision Dvnamic Signage Director ソフトウェア マネージャを使用した次の操作について説明し ます。

- サポートされているアップグレードパスで、既存の Cisco Vision Director を以降のリリースにアップグレードします。
- 言語パックおよびフォントをインストールします。

このモジュールでは、次のトピックについて取り上げます。

- [ベストプラクティス\(](#page-22-1)23ページ)
- [前提条件\(](#page-23-0)24ページ)
- Cisco Vision Director [を使用した既存のソフトウェアの更新\(](#page-24-0)25 ページ)
- [アップグレード作業\(](#page-24-3)25ページ)
- [言語パックのインストール\(](#page-27-1)28ページ)
- [フォントのインストール\(](#page-29-0)30ページ)
- [次の作業\(](#page-30-0)31ページ)

# <span id="page-22-1"></span>ベストプラクティス

#### 注意:アップグレード前に **RAID** 設定を変更しないでください。

既存の Cisco Vision Dvnamic Signage Director サーバのアップグレードを開始する前に、次のベスト プラクティスを考慮し てください。

- スケジュールされたイベントの前にアップグレードを完了および確認して予期しない問題を解決する時間が十分にある 場合は、サーバでアップグレードを実行するのに適したダウン タイムを選択します。
- ソフトウェア リリースのハードウェアおよびソフトウェア要件、変更、重要事項、および警告の最新情報については、 『Release Notes for [Cisco Vision Dynamic Signage Director Release 6.4](https://www.cisco.com/c/en/us/support/video/stadiumvision/products-release-notes-list.html)』を参照してください。
- Cisco Vision Director ソリューションをサポートする他のデバイスに必要なハードウェアおよびソフトウェア バージョ ンを確認します。必要に応じて、それらのデバイスをアップグレードします。たとえば、一般的に、DMP ハードウェアでは 特定のファームウェア バージョンのみがサポートされます。または、Cisco Vision Dynamic Signage Director ソフト ウェアがサポートする追加機能の提供には、新しいファームウェア バージョンが必要です。
- プライマリ サーバとセカンダリ サーバのバックアップおよび復元を実行します。
	- **—** 現在アクティブなプライマリ サーバのバックアップを実行します。
	- **—** スタンバイのセカンダリ サーバでバックアップ データを復元します。

**Cisco Systems, Inc.** www.cisco.com/jp

#### 前提条件

注:復元を実行するには、セカンダリ サーバで config サービスを実行します。

Cisco Vision Dynamic Signage Director サーバでのバックアップおよび復元の詳細については、『[Cisco Vision](https://www.cisco.com/c/en/us/support/video/stadiumvision/products-maintenance-guides-list.html)  [Administration Guide: Dynamic Signage Director](https://www.cisco.com/c/en/us/support/video/stadiumvision/products-maintenance-guides-list.html)』[英語] の「Backing Up and Restoring Cisco Vision Dynamic Signage Director Servers」[英語] モジュールを参照してください。

■ セカンダリ サーバをプライマリに格上げします。

セカンダリ サーバのプライマリへの格上げの詳細については、『Cisco Vision Administration Guide: Dynamic Signage [Director](https://www.cisco.com/c/en/us/support/video/stadiumvision/products-maintenance-guides-list.html)』の「Configuring Failover Between Redundant Cisco Vision Dynamic Signage Director Servers」モジュールを 参照してください。

- 格上げされたセカンダリ サーバにアクセスして、アップグレードを実行します。
- Linux シェルが誤って閉じられた場合やネットワークがドロップした場合に、中断したインストール プロセスからリカ バリすることは困難です。アップグレード中にセッションが中断してもアップグレードの完了が妨げられないように、 サーバコンソール接続方式の使用を**強く推奨**します。また、Cisco Vision Dynamic Signage Director サーバに直接接続さ れているモニタおよびキーボードを使用して、Web ブラウザ インターフェイスにログインすることもできます。

## <span id="page-23-0"></span>前提条件

サーバをアップグレードする前に、次の要件を満たしていることを確認します。

- サーバで Cisco Vision Dynamic Signage Director リリース 6.3 以降を実行している。アップグレードパスに従っている ことを確認するには、6.4 [のリリースノート](https://www.cisco.com/c/en/us/support/video/stadiumvision-director/model.html#ReleaseNotes)を参照してください。
- ISO アップグレード イメージをアップロードするサーバの IP アドレスがある。この情報を URL の一部として使用して、 ISO アップロード ユーティリティにアクセスします。
- Cisco Vision Dynamic Signage Director についてサポートされているブラウザ バージョンがある。サポートされている 最新のブラウザの詳細については、『[Cisco Vision Content Planning and Specifications Guide, Release 6.4](https://www.cisco.com/c/en/us/support/video/stadiumvision/products-maintenance-guides-list.html)』の 「Rendered Versions and Support」を参照してください。

### <span id="page-23-1"></span>アップグレードの準備

アップグレードプロセスを開始する前に、必ずすべてのデータをセカンダリマシンにバックアップしてから、電源を切りま す。アップグレードする前に、必要に応じてリカバリできるように VM スナップショットを作成します。

リリース 6.4 にアップグレードする前に、仮想マシンが現在の導入の最小要件を満たしていることを確認します。Cisco Vision Dynamic Signage Director [のインストールまたはアップグレードの開始\(](#page-10-2)11 ページ)を参照してください。仮想マシ ンが最小要件を満たしていない場合は、リリース 6.4 のインストール時に既存の設定がダウングレードされる可能性があり ます。

### <span id="page-23-2"></span>次の作業

システムを Cisco Vision Dynamic Signage Director リリース 6.4 にアップグレードします。

Cisco Vision Director を使用した既存のソフトウェアの更新

# <span id="page-24-0"></span>Cisco Vision Director を使用した既存のソフトウェアの更新

Cisco Vision Dynamic Signage Director の ISO アップグレード手順には、次の作業含まれています。

- **1.** Cisco.com のソフトウェア ダウンロード サイトからラップトップに、ISO サービスパックまたはアップグレードファイ ルをダウンロードします。
- **2.** [Manage Software] > [Upgrade] インターフェイスを使用して、ラップトップから Cisco Vision Dynamic Signage Director サーバに ISO ファイルをアップロードします。
- **3.** [Manage Software] > [Upgrade] インターフェイスのインストール機能を使用して、ISO イメージをインストールします。

### <span id="page-24-1"></span>ISO アップグレード ファイル

Cisco Vision Dynamic Signage Director サーバに複数の ISO アップグレード ファイルを保存できます。ファイルは、インス トールするファイルを選択する [Manage Software] > [Upgrade] インターフェイスに、バージョン番号および ISO ファイル 名とともに表示されます。

## <span id="page-24-2"></span>ディスク メンテナンス

ISO アップグレードファイルの自動エージング機能はありませんが、[Manage Software] インターフェイスでファイルを直 接削除できます。TUI を使用して ISO ファイルを削除します([Troubleshooting] > [Disk Monitoring] > [Delete Files] > [Clean upgrade ISO files])。

[System Status] インターフェイスにはディスク使用率のゲージがあります。または、TUI を使用してファイルシステム使用 率を確認できます。

注:現在のシステムに言語パックをインストールしている場合にディスク容量を維持するには、アップグレードする前に [Manage Software] > [Language Packs] タブを使用して言語ファイルを削除します。これらを削除しなくても、システムに 問題はありません。ただし、アップグレード後は削除する言語ファイルが [Manage Software] インターフェイスに表示され ず、ストレージに残ったままになります。

# <span id="page-24-3"></span>アップグレード作業

Cisco Vision Dynamic Signage Director サーバをアップグレードするには、次の作業を実行します。

- Cisco.com からの ISO アップグレード [ファイルのダウンロード\(](#page-25-0)26 ページ)(必須)
- Cisco Vision Director サーバでの ISO アップグレード [ファイルのアップロードおよびインストール\(](#page-25-1)26ページ)(必須)
- [Cisco Vision Dynamic Signage Director](#page-27-0) サーバの再起動(28ページ)(必須)
- [言語パックのインストール\(](#page-27-1)28ページ)(適宜)
- [フォントのインストール\(](#page-29-0)30ページ)(適宜)

アップグレード作業

### <span id="page-25-0"></span>Cisco.com からの ISO アップグレード ファイルのダウンロード

Cisco Vision Dynamic Signage Director サーバにインストールするためにアクセスできる場所(ラップトップ コンピュータ など)にアップグレード ファイルをダウンロードします。

#### **ISO** アップグレード ファイルをダウンロードする手順は次のとおりです。

**1.** Cisco Vision Director ソフトウェアのダウンロード サイトに移動します。

注:このサイトのページは、[Cisco Vision Director](http://www.cisco.com/c/en/us/support/video/stadiumvision/tsd-products-support-series-home.html) 製品サポートページから、[Download Software] > [Cisco Vision Dynamic Signage Director] の順にクリックすると表示されます。

**2.** ISO アップグレード ファイルまたはサービス パック ファイル(使用できる場合)と、オプションのコンパニオン sha512checksum ファイルを選択してダウンロードします。

表 1 に、ISO アップグレードに使用されるファイル名の表記法を示します。

注:SV-DIRECTOR 用の ISO を選択してください。

#### 表 **1 ISO** アップグレード ファイル名の表記法

ファイル名の表記法<sup>1</sup>

- SV-DIRECTOR-UPGRADE-6.4.0-XXX.x86\_64.iso
- SV-DIRECTOR-UPGRADE-6.4.0-XXX.x86\_64.iso.filenamesum
- SV-DIRECTOR-UPGRADE-6.4.0-XXX.x86\_64.iso.filenameSHAsum
- 1. 「XXX」は、ファイルのイメージのビルド番号を表します。

次のいずれかの方法を使用して、ファイルをダウンロードします。

- **—** 両方のファイルを一度にダウンロードします。各ファイルを選択して、[Add to Cart] をクリックします。ダウンロー ド ページ上部で、[Download Cart (2 items)] リンクをクリックします。
- **—** 各ファイルを個別にダウンロードします。各ファイルのファイル選択ボックスの [Download Now] ボタンをクリッ クします。
- **3.**(任意)ダウンロードからアップグレードファイルの整合性を確認するには、[Manage Software] の UI を使用して、.iso ファイルでチェックサムを確認します。

SHA512 チェックサムは、システムによって計算されて [Manage Software] UI に表示されます。UI に表示される内容とダウ ンロードされた SHA512 チェックサムを比較します。値は一致している必要があります。一致していない場合は、ダウンロー ドを再試行します。Uploading タスク(27 [ページ\)](#page-26-0)を参照してください。

### <span id="page-25-1"></span>Cisco Vision Director サーバでの ISO アップグレード ファイルのアップロード およびインストール

Cisco.com から ISO アップグレードファイルをダウンロードしたら、[Manage Software] UI を使用してそのファイルを Cisco Vision Dynamic Signage Director サーバにアップロードし、アップグレードイメージをインストールします。

#### <span id="page-25-2"></span>前提条件

ファイルをアップロードするサーバのIP アドレスを確認します。Cisco Vision Dynamic Signage Director でサポートされて いるブラウザ バージョンを使用します。

アップグレード作業

#### <span id="page-26-0"></span>タスク

**Cisco Vision Dynamic Signage Director** サーバで **ISO** アップグレード ファイルをアップロードおよびインストールする 手順は次のとおりです。

- **1.** 管理者として Cisco Vision Dynamic Signage Director にログインします。
- **2.** ブラウザで次の URL にアクセスします。

http://x.x.x.x

x.x.x.x は、アップグレード ソフトウェアをアップロードするサーバの IP アドレスに置き換えます。

**3.** [More] > [Manage Software] をクリックします。

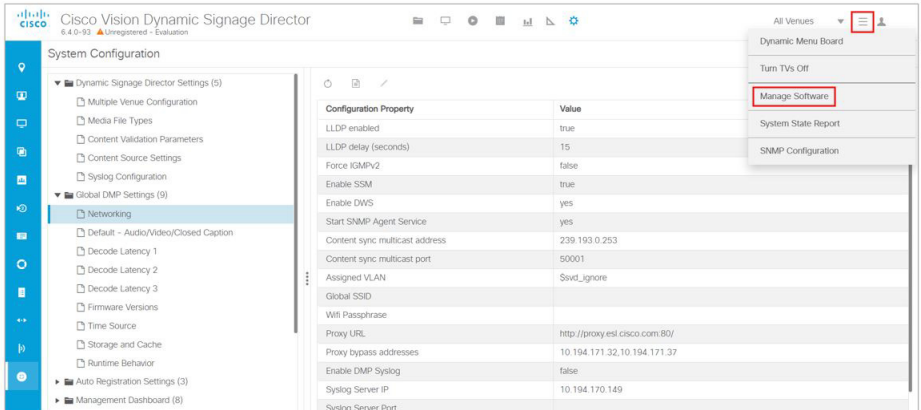

**4.** [Upgrade] タブをクリックします。アップロードするファイルを選択し、[Upload] アイコン(図 1(27 [ページ\)](#page-26-1))をクリッ クします。ロール オーバー アクション アイコン(四角で囲んだアイコン)。[Upload ISO File] ダイアログボックスが表示 されます。

#### <span id="page-26-1"></span>図 **1 ISO** ファイルの選択およびアップロード

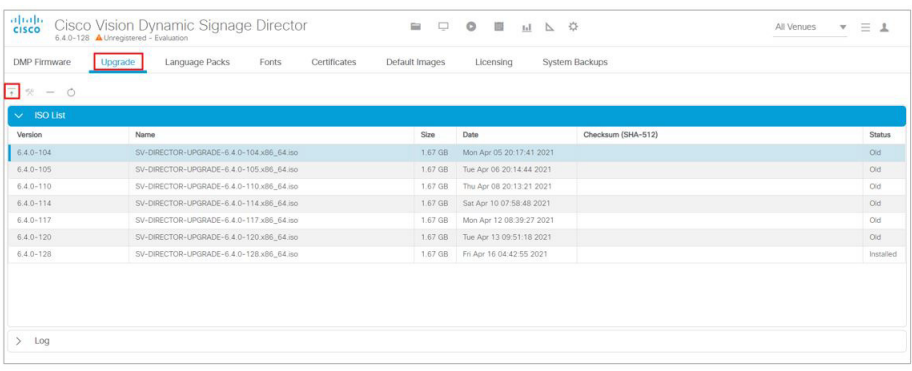

**5.** Cisco.com からダウンロードした ISO アップグレード ファイルの場所に移動します。アップロードするファイルを選択 し、[Choose] をクリックします。ファイル名が [Name] フィールドに入力されます。

言語パックのインストール

**6.** [Upload] をクリックします。ファイルがサーバに送信されます。

ISO のアップロードが完了すると、次のいずれかの状態になります。

- **—** イメージが正常に確認およびアップロードされた場合は、ISO イメージがアップロードされたことを示すメッセー ジが表示されます。
- **—** イメージのアップロードに失敗しました。アップロードを再試行します。

#### 注意:アップロードには数分かかることがあります。アップロード プロセスの実行中は、ソフトウェア マネージャのペー ジを更新またはリロードしないでください。中断すると、アップロード中の **ISO** イメージが破損します。

**7.** [Install] アイコンをクリックします。

注:正常にアップロードされると、新しくアップロードしたアップグレード ISO ファイルのエントリが表示されます。表 示されたチェックサムがシスコのダウンロード サイトのチェックサムと一致していることを確認します。

- **8.** インストール プロセスが始まり、ステータス メッセージが表示されます。
- **9.** インストールが完了すると、Cisco Vision Dynamic Signage Director サービスが再起動されます。

### <span id="page-27-0"></span>Cisco Vision Dynamic Signage Director サーバの再起動

#### **Cisco Vision Dynamic Signage Director** サーバをリブートする手順は次のとおりです。

- **1.** インストーラとして TUI にログインします。TUI のメイン メニューが表示されます。
- **2.** [Cisco Vision Server Administration] メニューに移動します。
- **3.** [Reboot] を選択します。
- **4.** 確認プロンプトで、**Y** を押して再起動プロセスを開始します。

### <span id="page-27-1"></span>言語パックのインストール

注:言語パックは、リリース固有です。6.4 用の言語パックが利用可能になったら、関連する言語パックをアップロードしてイ ンストールします。必要な 6.4 リリースのインストールまたはアップグレード後に、リリース 6.4 の言語パックをインストー ルします。

言語パックを個別にインストールすることで、サポートする必要がある特定の言語のみをアップロードおよびインストール します。Cisco Vision Dynamic Signage Director を使用して言語パックのアップロードおよびインストールを実行します。

#### 言語パックをインストールする手順は次のとおりです。

- **1.** Cisco.com から目的の言語パックをダウンロードします。
- **2.** 管理者として Cisco Vision Dynamic Signage Director にログインします。
- **3.** [More] > [Manage Software] に移動します。
- **4.** [Language Packs] タブ(図 2(29 [ページ\)](#page-28-0))をクリックします。

言語パックのインストール

#### <span id="page-28-0"></span>図 **2 [Language Packs]** タブ

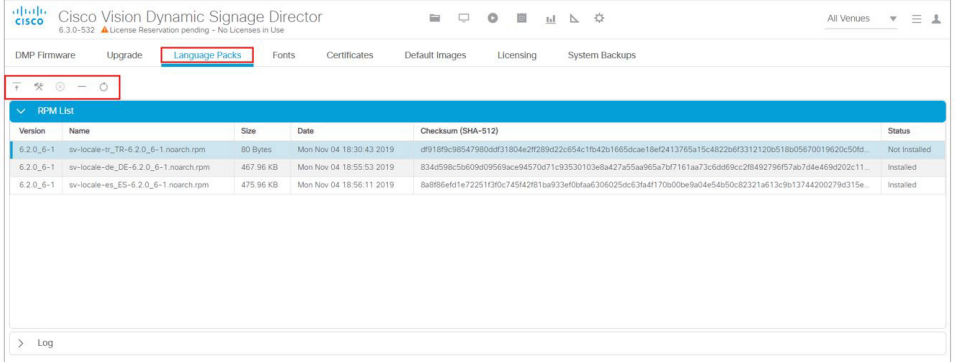

- **5.** [Upload] をクリックします。
- **6.** [File Upload] ダイアログ ボックスで、ダウンロードした言語パック RPM ファイルに移動して、[Open] をクリックしま す。言語パックがサーバに送信されます。
- **7.** [Install/Upgrade] をクリックして、言語パックをインストールします。

注:セカンダリ Cisco Vision Dynamic Signage Director サーバを使用している場合は、プライマリ サーバとセカンダリ サーバの両方に言語パックをインストールしてください。

- **8.** デジタル メディア プレーヤーにロケールを転送するには、次の手順を実行します。
	- **a.** [Device Management] > [Restore Default Settings](図 3(29 [ページ\)](#page-28-1))の順にクリックします。
	- **b.** [Devices] パネルで、デジタルメディアプレーヤーを選択します。
	- **c.** コマンドを実行するには、[Play](コマンドの送信)アイコンをクリックします。

#### <span id="page-28-1"></span>図 **3** デバイス管理でのデフォルト設定の復元

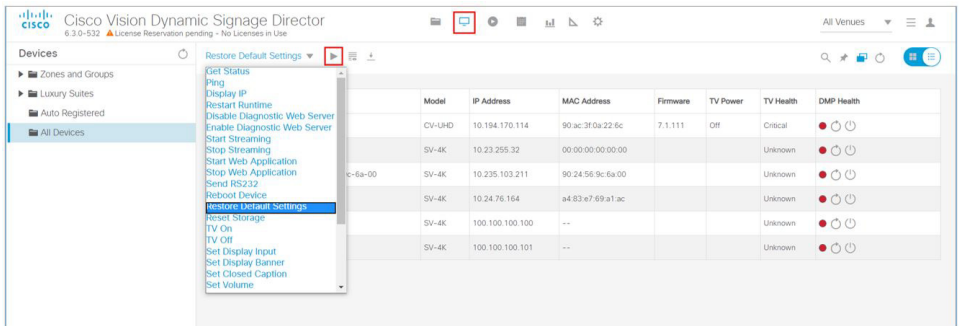

**9.** コンテンツをデジタル メディア プレーヤーにステージングします。

詳細については、『[Cisco Vision Director Operations Guide](https://www.cisco.com/c/en/us/support/video/stadiumvision/products-maintenance-guides-list.html)』の「Staging Content to the Media Player」トピックを参照し てください。

フォントのインストール

# <span id="page-29-0"></span>フォントのインストール

注:次のガイドラインに従って、ウィジェット ツールで使用する新しいフォントをシステムにインストールします。これらの フォントは、外部の HTML ページには使用されません。このセクションは、次のトピックで構成されています。

- [フォントのインストールに関するガイドライン\(](#page-29-1)30ページ)
- 手順(30[ページ\)](#page-29-2)

<span id="page-29-1"></span>フォントのインストールに関するガイドライン

注: Cisco Vision Director では、メディア プレーヤー ファームウェアに unifont.ttf フォントが組み込まれています。つまり、 CSS で明示的にフォントを参照しない外部の HTML ページに対するフォールバック フォントとして、このフォントを使用で きます。

フォントをインストールする前に、次のガイドラインを考慮してください。

- メディア プレーヤーでシステム メモリを節約するには、最小セットの必須文字があるフォントをインストールします。
- 中国語のような(より多くの字形を含む)アジア言語には、より多くのメモリが必要です。
- フォールバックフォントは Arial です。これは、ウィジェットまたは外部 URL が使用できないフォントを参照している場 合に、デフォルトフォントとして使用されます。
- サポートされるのは、True Type フォント(.ttf)と OpenType フォント(.otf)のみです。

#### <span id="page-29-2"></span>手順

#### フォントをインストールする手順は次のとおりです。

- **1.** 目的のフォントを取得します。
	- 注:フォントは TrueType(.ttf)または OpenType(.otf)である必要があります。
- **2.** 管理者として Cisco Vision Dynamic Signage Director にログインします。
- **3.** [More] > [Manage Software] に移動します。
- **4.** [Fonts] タブ(図 4(30 [ページ\)](#page-29-3))をクリックします。

#### <span id="page-29-3"></span>図 **4 [Fonts]** タブ

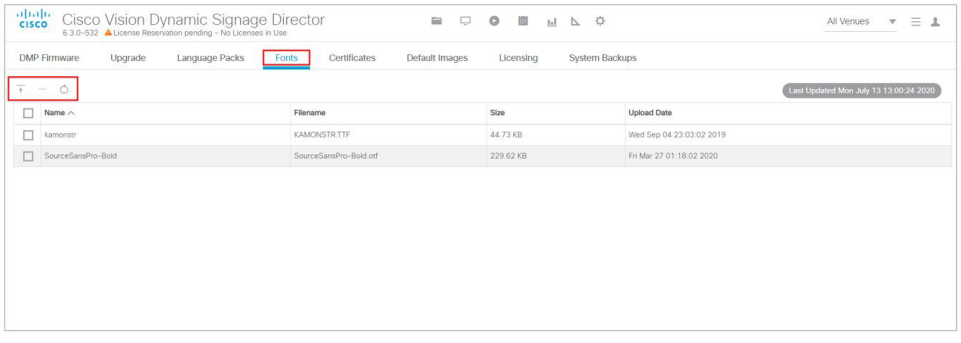

**5.** [Upload] をクリックします。

#### 次の作業

- **6.** [Font Upload] ダイアログ ボックスで、次の手順を実行します。
	- **a.** [Choose] をクリックします。
	- **b.** フォント ファイルの場所に移動して、[Open] をクリックします。
	- **c.** [Upload] をクリックします。
- **7.** コンテンツをメディア プレーヤーにステージングします。

詳細については、『[Cisco Vision Director Operations Guide](https://www.cisco.com/c/en/us/support/video/stadiumvision/products-maintenance-guides-list.html)』の「Staging Content to the Media Player」トピックを参照し てください。

# <span id="page-30-0"></span>次の作業

- [アップグレードの確認\(](#page-32-2)33ページ)の手順に従って、アップグレードプロセスが正常に完了したことを確認します。
- 付録 A[:アップグレード後チェックリスト\(](#page-52-1)53ページ)を使用して、必要な確認手順を実行します。
- DMP 証明書をインポートします。『[Cisco Vision Administration Guide: Release 6.4](https://www.cisco.com/c/en/us/support/video/stadiumvision/products-maintenance-guides-list.html)』または『Release Notes for Cisco [Vision Dynamic Signage Director, Release 6.4](https://www.cisco.com/c/en/us/support/video/stadiumvision/products-release-notes-list.html)』の「Importing Certificates on the DMP」を参照してください。

次の作業

# $(1)$  $(1)$ **CISCO**

# <span id="page-32-2"></span><span id="page-32-0"></span>アップグレードの確認

アップグレード プロセスの成功を確認する方法を説明します。

アップグレードを確認するには、次の作業を行います。

- [ブラウザのキャッシュのクリア\(](#page-32-1)33ページ)(必須)
- [セキュリティ証明書のインポート\(](#page-33-0)34ページ)(必須)
- [Cisco Vision Dynamic Signage Director](#page-34-0) へのログイン(35ページ)(必須)
- [メニューの確認\(](#page-34-1)35ページ)(必須)
- [サービス実行の確認\(](#page-34-2)35ページ)(必須)
- VLAN メディア [プレーヤーのコンプライアンス](#page-35-0) チェックの設定(36ページ)(必須)
- DMP [ファームウェアのアップグレード\(](#page-36-0)37ページ)(必須)
- DMP [のリブート\(](#page-36-1)37ページ) (必須)
- [デバイス管理のメディアプレーヤー、グループ、ゾーンの確認\(](#page-36-2)37ページ)(必須)
- [マルチキャスト設定の確認\(](#page-37-0)38ページ)(必須)
- [アップグレード後のチェックリスト確認とテスト\(](#page-37-1)38ページ)(必須)

## <span id="page-32-1"></span>ブラウザのキャッシュのクリア

注意:常設データベースの破損を回避し、最新版の **Cisco Vision Dynamic Signage Director** が実行されるようにするには、 すべての ユーザがブラウザ キャッシュをクリアすることが重要です。**Cisco Vision Dynamic Signage DirectorCisco Vision Dynamic Signage Director** システムのすべてのユーザに、アップグレード後はブラウザ キャッシュをクリアしてか らシステムを使用するように通知します。

#### **Mozilla FireFox** のブラウザ キャッシュをクリアする手順は次のとおりです。

**1.** メニュー バーから、[Tools] > [Clear Recent History] に移動します。

[Clear Recent History] のダイアログボックスが表示されます。

注:または、Ctrl+Shift+Delete を押して [Clear Recent History] ダイアログボックスを開きます。

- **2.** [Time range to clear:] ボックスで、[Everything] を選択します。
- **3.** 詳細のドロップダウンリストを開き、チェックマークがなければ [Cache] チェックボックスをオンにします。
- **4.** [Clear Now] をクリックします。

セキュリティ証明書のインポート

# <span id="page-33-0"></span>セキュリティ証明書のインポート

Mozilla Firefox を使用して Cisco Vision Dynamic Signage Director サーバに初めてアクセスすると、セキュリティ証明書の 警告が表示されます。一部の Cisco Vision Dynamic Signage Director 機能では、証明書のインポートが必要です。

### <span id="page-33-1"></span>Mozilla Firefox のセキュリティ例外の追加

#### **Mozilla Firefox** のセキュリティ例外を追加する手順は次のとおりです。

- **1.**「安全な接続ではありません(This Connection is Untrusted)」というタイトルで警告ページが表示された場合は、「リスク を理解しています(**I Understand the Risks**)」オプションをクリックします。
- **2.** [Add Exception] をクリックします。
- **3.** [Add Security Exception] ダイアログボックスで、[Confirm Security Exception] をクリックします。
- **4.** Mozilla Firefox のすべてのウィンドウを閉じます。

Mozilla Firefox でセキュリティ証明書の警告が表示されずに Cisco Vision Dynamic Signage Director サーバにアクセスでき るようになります。

### <span id="page-33-2"></span>DSD 証明書のインポート

ソフトウェア マネージャ インターフェイスを使用して、Cisco Vision Dynamic Signage Director(DSD)の証明書を管理しま す。この機能により、ポップアップに信頼できないブラウザ警告が表示されなくなります。この機能を使用すると、独自の DSD 証明書をインポートして迷惑なセキュリティ警告が表示されないようにすることができます。証明書タイプ .cer、.crt、 および .pem がサポートされています。

#### **DSD** 証明書をインポートするには、次の手順を実行します。

- **1.** [More] > [Manage Software] > [DSD Certificate] をクリックします(図 1(34 [ページ\)](#page-33-3))。
- **2.** [Upload] アイコンをクリックします。[Certificate Upload] ダイアログボックスが表示されます。

#### <span id="page-33-3"></span>図 **1 DSD** 証明書のインポート

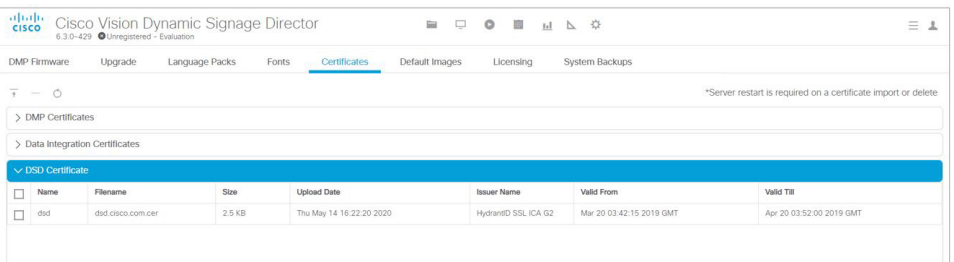

- **3.** 証明書名ファイルを選択します。
- **4.** 秘密キーファイルを選択します。
- **5.** [Upload] をクリックします。正常にインポートされると、成功メッセージが表示されます。

この新機能の使用方法の詳細については、『Release 6.4: Cisco Vision Dynamic Signage Director System [Administration Guide](https://www.cisco.com/c/en/us/td/docs/Sports_Entertainment/cisco-vision/dynamic-signage-director/admin-guides/6-3/cv-dsd-sys-admin-6-3.html)』を参照してください。

注:証明書をアップロードした後、DSD Web サーバを再起動して新しい証明書を有効にします。TUI を使用します。

Cisco Vision Dynamic Signage Director へのログイン

# <span id="page-34-0"></span>Cisco Vision Dynamic Signage Director へのログイン

#### アップグレードが成功し、**Cisco Vision Dynamic Signage Director** が動作していることを確認する手順は次のとおりです。

**1.** ブラウザ ウィンドウを開き、次のサンプルの形式でCisco Vision Dynamic Signage Directorサーバの URL を入力しま す。x.x.x.x で表示されている部分は、サーバの Ipv4 アドレスです。

**https://***x.x.x.x***/CiscoVision/login.html**

または

**http://** *x.x.x.x*

Cisco Vision Dynamic Signage Director のログイン画面が表示されます。

**2.** Cisco Vision Dynamic Signage Director の管理者用のログイン クレデンシャルを入力し、[Login] をクリックします。

注:初めて Cisco Vision Dynamic Signage Director にログインする場合のデフォルトの管理者のユーザ名は「admin」、パ スワードは「C-V1\$i0n」です。

Cisco Vision Dynamic Signage Director の資産ライブラリ画面が表示されます。

**3.** 画面の左上に適切なバージョンが表示されていることを確認します。

注:ウィンドウに正しいバージョンが表示されない場合は[、ブラウザのキャッシュのクリア\(](#page-32-1)33ページ)の説明に従って ブラウザ キャッシュをクリアしてください。

### <span id="page-34-1"></span>メニューの確認

#### メニューを確認するには、次の手順を実行します。

- **1.** [Main Menu]Cisco Vision Dynamic Signage Director から、[System Configuration] をクリックします。しばらくしてリ ソースがロードされると、新しいウィンドウに Cisco Vision Dynamic Signage Director 画面が表示されます。
- **2.** [Library] 画面(メインメニュー)の左上で、Cisco Vision Dynamic Signage Director ソフトウェアのバージョンおよびビ ルド番号を確認します。

注:ウィンドウに表示されるバージョンおよびビルド番号がロードしたものと一致しない場合は[、ブラウザのキャッシュ](#page-32-1) [のクリア\(](#page-32-1)33 ページ)の説明に従ってブラウザキャッシュをクリアしてください。

**3.** 他の Cisco Vision Dynamic Signage Director 画面とメニューが開くことを確認します。

## <span id="page-34-2"></span>サービス実行の確認

リリース 6.4 をインストールまたはアップグレードした後、TUI から Dynamic Signage Director 構成の更新と仮想マシンプ ロファイルを確認します。

アップグレード後、すべてのプライマリ Cisco Vision Dynamic Signage Director サービスが実行されていることを確認し ます。

#### サービスの実行を確認する手順は次のとおりです。

- **1.** [System Status] > [Monitor and Status] をクリックします。
- **2.** [Services] パネルが表示されます(図 2(36 [ページ\)\)](#page-35-1)。
- **3.** すべてのプライマリ サービス(特にコンテンツ マネジメント CMS サーバ)にサービス アラートの発生がなく、「通常」 (緑色)の状態であることを確認します。

VLAN メディア プレーヤーのコンプライアンス チェックの設定

#### <span id="page-35-1"></span>図 **2** 通常サービス ステータスの確認

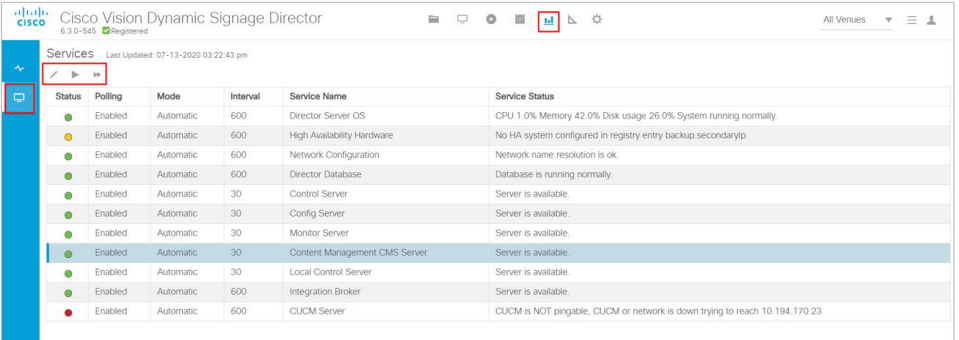

**4.** 上記リストの CMS サーバまたは別のサービスが通常の状態であるべきにもかかわらずそうでない場合、TUI サービス メニューを使用して再起動します。[Main Menu] > [Services Control] > [Content Management System (cms)] に移動し ます。

# <span id="page-35-0"></span>VLAN メディア プレーヤーのコンプライアンス チェックの設定

VLAN のコンプライアンスチェックを実行するには、アップグレード後に、メディアプレーヤーの VLAN 設定に応じて [Assigned VLAN] プロパティを変更します。

注:同一 VLAN 上にすべてのデバイスが設置されている場合は、メディア プレーヤーの [Assigned VLAN] プロパティを設定 することをお勧めします。値が設定されると、メディア プレーヤーによって送信されている内容に関するチェックが行われ ます。または、デフォルトの **\$svd\_ignore** を設定してください。

#### **[Assigned VLAN]** プロパティを設定する手順は次のとおりです。

1. [Configuration] > [System Configuration] > [Global DMP Settings] > [Networking] をクリックします。

#### 図 **3 DMP** 用の割り当て済み **VLAN** プロパティの設定

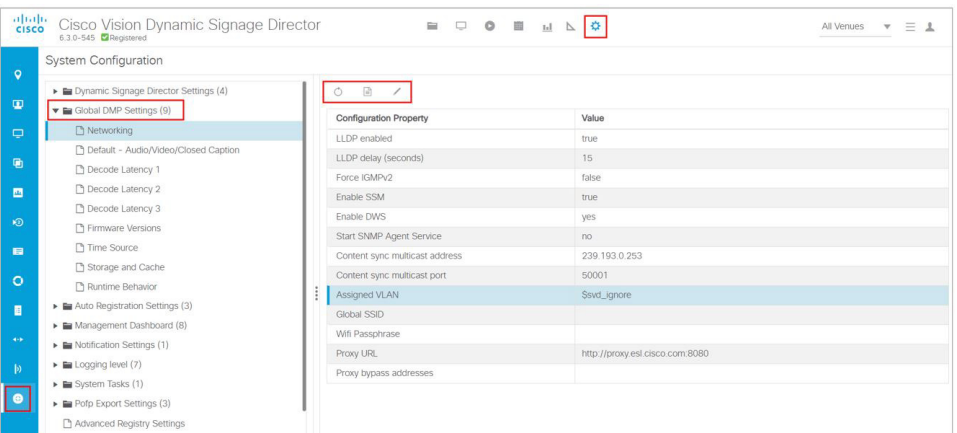

- **2.** [Assigned VLAN] プロパティを見つけます。
- **3.** [Edit] をクリックします。[Edit Configuration Settings] ダイアログボックスが表示されます。次のいずれかを実行します。
- DMP すべてが同じ VLAN 上にある場合(推奨)- [Value] フィールドに VLAN の番号を入力します。
- DMP すべてが同じ VLAN 上にない場合、またはコンプライアンスチェックする VLAN にバイパスしたい場合-[Value] フィールドに「**\$svd\_ignore**」と入力します。
- **4.** [保存(Save)] をクリックします。

DMP ファームウェアのアップグレード

# <span id="page-36-0"></span>DMP ファームウェアのアップグレード

重要:すべての DMP でリリース 6.4 向けのファームウェアのアップグレードが必要です。

システムで Cisco Vision Dvnamic Signage Director リリース 6.4 ソフトウェアに初めてアップグレードする場合、新規 ファームウェアのアップグレードとファームウェアの設定が必要です。DMP [ファームウェアのアップグレード\(](#page-38-3)39 ページ) の章に移動します。

# <span id="page-36-1"></span>DMP のリブート

Cisco Vision Dynamic Signage Director ソフトウェアのアップグレード後は、DMP を再起動してランタイム ソフトウェアの 最新バージョンを取得します。

- リリース 6.4 への初めてのシステム アップグレードで、DMP のファームウェア アップグレードが実行済みである場合、 DMP はすでにリブートされています。DMP をリブートしないでください。
- リリース 6.3 からリリース 6.4 へのアップグレードの場合は、DMP をリブートして DMP のランタイムソフトウェアを アップデートします。

DMP システム ランタイムを確認するには[、デバイス管理のメディアプレーヤー、グループ、ゾーンの確認\(](#page-36-2)37 ページ)を参照 してください。

# <span id="page-36-2"></span>デバイス管理のメディアプレーヤー、グループ、ゾーンの確認

注:メディア プレーヤーのステータスを確認する前に、VLAN のコンプライアンス チェックが実行されるように [Assigned VLAN] プロパティを設定してください。詳細については、VLAN メディア [プレーヤーのコンプライアンス](#page-35-0) チェックの設定 (36 [ページ\)を](#page-35-0)参照してください。

#### ソフトウェアのアップグレード後にメディア プレーヤー、グループ、ゾーンを確認する手順は次のとおりです。

- **1.** [Device Management] をクリックして、グループ、ゾーンおよびメディアプレーヤーすべてが存在し、緑色の状態である ことを確認します。
- **2.** すべてのデバイスで **Get Status** コマンドを実行して更新し、すべてのデバイスがリブートに成功して正常な状態である ことを確認します。

注:この操作で、メディア プレーヤーの MAC アドレスも更新します。

- **3.** 正しい Cisco Vision Dynamic Signage Director のランタイム バージョンが DMP にロードされたことを確認します:
	- **a.** 確認する DMP を選択します。[Play] アイコンをクリックします。
	- **b.** [Status] > [Status Details] に移動します。
	- **c.** [Runtime version] までスクロールし、報告されたバージョンを確認します(図 4(38 [ページ\)\)](#page-37-2)。

マルチキャスト設定の確認

#### <span id="page-37-2"></span>図 **4** デバイス管理のデバイスステータスの詳細

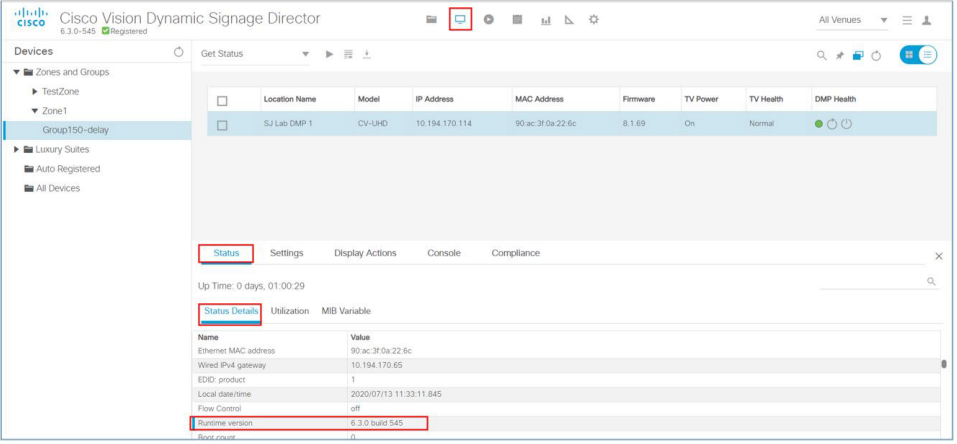

- **4.**(オプション)次のコマンドプルダウンメニューを使用して、正常な DMP の DMP ステータスを「Production」に変えます。 [Change DMP State]。
- **5. Get Status** を実行し、変更後のデバイスの状態を確認します。
- **6.**「正常」ではないステータスのデバイスがないかを調べます。

# <span id="page-37-0"></span>マルチキャスト設定の確認

Cisco Vision Dynamic Signage Director では、DMP のコントロール プレーン運用にユニキャストとマルチキャスト両方の通 信を使用します。Cisco Connected Stadium は、Cisco Vision Dynamic Signage Director が 239.193.0.0 をマルチキャスト グループアドレスの範囲としての使用することが必要な設計となっています。

Cisco Vision Dynamic Signage Director のマルチキャスト グループ アドレスは、「マルチキャスト ホスト ポート (MulticastHostPort)」レジストリで設定されています。

マルチキャスト設定の詳細については、『[Cisco Vision Server Administration Guide: Dynamic Signage Director](https://www.cisco.com/c/en/us/support/video/stadiumvision/products-maintenance-guides-list.html)』の 「Configuring the Cisco Vision Director Server System Settings」モジュールで「Configuring Multicast Ports for Cisco Vision Director」トピックを参照してください。

**Cisco Vision Dynamic Signage Director** のマルチキャスト アドレッシングを確認または設定する手順は次のとおりです。

- **1.** [Configuration] > [System Configuration] > [Advanced Registry Settings] をクリックします。
- **2.** リストで「MulticastHostPort」レジストリキーまでスクロールし、レジストリのエントリを確認します。
- **3.** 値を変更するには、[Edit] をクリックします。[Edit Configuration Settings] ダイアログボックスが表示されます。
- **4.** [Value] フィールドで、239.193.0.0/24 の範囲でマルチキャストアドレスを指定します。

注:Cisco Connected Stadium ネットワークで設定した値と、次のポートを使用していることを確認してください。デ フォルトの推奨値は **50001** です。

**5.** [保存(Save)] をクリックします。

# <span id="page-37-1"></span>アップグレード後のチェックリスト確認とテスト

付録 A[:アップグレード後チェックリスト\(](#page-52-1)53 ページ)を使用して、必要な手順が完了していることを確認します。

# $(1)$  $(1)$ **CISCO**

# <span id="page-38-3"></span><span id="page-38-0"></span>DMP ファームウェアのアップグレード

注:このモジュールでは、Cisco Vision Dynamic Signage Director リリース 6.4 ファームウェアのアップグレード方法につい て説明します。デジタル メディア プレーヤーの導入が初めての場合は、『[Cisco Vision Deployment Guide for Digital Media](https://www.cisco.com/c/en/us/support/video/stadiumvision/products-maintenance-guides-list.html)  [Players: Dynamic Signage Director](https://www.cisco.com/c/en/us/support/video/stadiumvision/products-maintenance-guides-list.html)』を参照してください。

注意:**Cisco Vision Dynamic Signage Director** リリース **6.4** をインストールした後は、ただちに **[Configuration] > [System Configuration]** で新規自動登録を設定してください。この設定作業に失敗すると、メディア プレーヤーが再起動を 繰り返す可能性があります。

DMP ファームウェアのアップグレードは、デバイスが起動またはリブートするときに自動的に実行されます。

デバイスに電源が入るか、またはリブートするたびに、Cisco Vision Dynamic Signage Director の自動登録設定でデバイスが ロードするファームウェアに対してコンプライアンス チェックが実行されます。ファームウェア バージョンが一致しない場 合、デバイスがファームウェア アップグレードを自動的に開始します。

Cisco Vision Director では、Cisco Vision Dynamic Signage Director リリース 6.4 でサポートされる製品のファームウェア バージョンにアップグレードする前に、DMP で最小(または基本)のファームウェアバージョンをプロビジョニングする必要 があります。

自動登録設定の要件として、システム内の影響を受けるメディアプレーヤーに対し、必要なファームウェア アップグレード シーケンスが自動的に維持されるようにしています。

設定が適切であれば、リリース 6.4 でサポートされている製品のファームウェア バージョンをプロビジョニングする前に、シ ステムによって既存のデジタル メディア プレーヤーのファームウェアが前提条件または基本ファームウェア バージョンに 自動的にアップグレードされます。

### <span id="page-38-1"></span>目次

- [前提条件\(](#page-38-2)39ページ)
- [プロビジョニング](#page-39-0) タスク(40ページ)

# <span id="page-38-2"></span>前提条件

DMP のファームウェアをアップグレードする前に、次の要件が満たされていることを確認します。

#### 注意:新しい **DMP** の初期導入では、次のことを確認してください。

- **DMP** に他のアクセサリが接続されていない。
- 最長 **100 m** のケーブル配線に標準のカテゴリ **5e** または **6** を使用している。

- 『[Release Notes for Cisco Vision Dynamic Signage Director Release 6.4](https://www.cisco.com/c/en/us/support/video/stadiumvision/products-release-notes-list.html)』を読んで最新情報を把握し、サポートされて いる DMP ファームウェア アップグレード パスを確認している。
- 適切な POE+ 操作のために必要な LLDP を含め、スイッチが設定されている。
- DHCP サーバが設定済みで、必須であるオプション 60 とオプション 43 のプロパティも設定が済んでいる。

詳細については、Cisco Vision 認定パートナーが利用できる『Cisco Vision Network, Server, and Video Headend [Requirements Guide](https://www.cisco.com/c/en/us/td/docs/Sports_Entertainment/cisco-vision/dynamic-signage-director/design-guides/CV-Connected-Stadium/6-3/cv-connected-stadium-dig-6-3.html)』および『[Cisco Vision Product Deployment Requirements](https://www.cisco.com/c/dam/en/us/td/docs/Sports_Entertainment/cisco-vision/dynamic-signage-director/design-guides/Product-Deployment-Requirements-Guide/Cisco-Vision-DSD-Product-Deployment-Requirements-v2-Sept2020.pdf)』を参照してください。

## <span id="page-39-0"></span>プロビジョニング タスク

ファームウェアをプロビジョニングするには、次のタスクを実行します。

- すべてのメディア [プレーヤーのファームウェアのダウンロード\(](#page-39-1)40 ページ)(必須)
- [Cisco Vision Dynamic Signage Director](#page-39-4) への DMP ファームウェアのアップグレード(40ページ)(必須)
- DMP [の自動登録の設定\(](#page-40-0)41ページ)(必須)

### <span id="page-39-1"></span>すべてのメディア プレーヤーのファームウェアのダウンロード

メディア プレーヤーのファームウェア イメージは、Cisco Vision Dynamic Signage Director ソフトウェアとバンドルされて いません。

注:ファームウェアは、Cisco Vision Dynamic Signage Director ソフトウェアへのアクセスにも使用可能なデバイスにダウン ロードしてください。

<span id="page-39-2"></span>DMP 製品のファームウェアのダウンロード

#### **DMP** 製品のファームウェアをダウンロードするには、次の **URL** を使用します。

<https://www.brightsign.biz/downloads/dmp-firmware-download-6083-0516>

<span id="page-39-3"></span>DMP 基本ファームウェアのダウンロード

必須の基本ファームウェア バージョンのいずれかを Cisco Vision Dynamic Signage Director にまだアップロードしていな い場合は、パスワード保護されたサイトからファームウェア イメージを個別にダウンロードし、Cisco Vision Dynamic Signage Director にアップロードします。

Cisco Vision(StadiumVision)認定パートナーが利用可能な「DMP ファームウェアのダウンロード方法」のドキュメントにつ いては、Cisco Systems の担当者にお問い合わせください。

### <span id="page-39-4"></span>Cisco Vision Dynamic Signage Director への DMP ファームウェアのアップグ レード

外部ベンダーから取得した DMP のファームウェア イメージを Cisco Vision Dynamic Signage Director にアップロードし ます。

注意:**DMP** の場合は、ファームウェアバージョンを **Cisco Vision Dynamic Signage Director** サーバにアップロードします。

基本ファームウェアバージョン:**8.3.22**(シリーズ **3** および **4 DMP**)、基本ファームウェアバージョン **5.1.68.1**(シリーズ **2 DMP**)、

製品のファームウェアバージョン:**8.3.22**

注:ファームウェアをアップロードするには、[More] > [Manage Software] > [Firmware Upgrade] タブをクリックします。こ のページで、デバイスのソフトウェアをプロビジョニングするコマンドを実行しないでください。デバイスが起動またはリ ブートするたびに、Cisco Vision Dynamic Signage Director の自動登録設定でデバイスがロードするファームウェアに対し てコンプライアンスチェックが実行されます。ファームウェア バージョンが一致しない場合、DMP がファームウェア アップ グレードを自動的に開始します。

#### **DMP** ファームウェアをアップロードするには、次の手順を実行します。

- **1.** ファームウェアをダウンロードしたデバイスで、管理者として Cisco Vision Dynamic Signage Director にログインし ます。
- **2.** [More] > [Manage Software] > [DMP Firmware] の順にクリックします。
- **3.** プロビジョニングする DMP モデルに応じて、[Series 2]、[Series 3]、または [Series 4] の矢印を選択します。
- **4.** ファイルを選択し、[Upload] アイコン(図 1(41 [ページ\)](#page-40-1))をクリックします。

#### <span id="page-40-1"></span>図 **1 DMP** ファームウェアのアップロード

| aluah.<br>Cisco<br>6.4.0-117 A Unregistered - Evaluation | Cisco Vision Dynamic Signage Director<br>$\equiv$<br>O<br>$\qquad \qquad \Box$<br>畳<br>田<br>1.1<br>⊵                                                                                                    |        | $\equiv$ 1<br>All Venues<br>$\mathbf{v}$ |
|----------------------------------------------------------|----------------------------------------------------------------------------------------------------|--------|------------------------------------------|
| <b>DMP Firmware</b><br>Upgrade                           | Language Packs<br><b>Certificates</b><br>Default Images<br>System Backups<br>Fonts<br>Licensing                                                                                                    |        |                                          |
| $\overline{+}$<br>$\circ$<br>-                           |                                                                                                    |        |                                          |
|                                                          | The Firmware Upload command allows you to upload a firmware image onto Dynamic Signage Director server. The Firmware file must be uploaded to the Dynamic Signage Director server before it can be used for upgrading the DMPs |        |                                          |
| $\vee$ Series 2                                          |                                                                                                    |        |                                          |
| Filename                                                 | Checksum (SHA-512)                                                                                                    | Size   | Date                                     |
| DMP-Series2-8.2.42.bsfw                                  | 9a9be426b917795a8bc8b0a1a86d41ba3cf56fb74df6337817e09b4f28712a192600dfb4f16e86fe6c58c2215681537e87c11c24ec9ed9e169dcada57c182434                                                                                               | 134 MB | Wed Feb 17 19:27:42 2021                 |
| DMP-Series2-SV-2K-8.3.16-                                | e9349b8ed9dc1d9ee6a10ddbcc801c564842362f88e316f201c4b047f2773f47bfcf8cd33b7485e7ffe3ed0701d4563da20dc8137c6160ed305b54e1b036cf21                                                                                               | 77 MB  | Tue Apr 06 19:47:37 2021                 |
| DMP-Series2-SV-4K-8.3.14                                 | 658bb3d176e62a75272c8a29746fbfdf57ef9f317193d4c85761bfc2c9943cc4a6465023f75e92a33dbb00748643feb11b75f4e6ff3d32d986a36669305a163a                                                                                               | 136 MR | Tue Mar 30 19:52:28 2021                 |
| DMP-Series2-SV-4K-8.3.16-                                | 106f45f273155a7eb4c33f77f97253eb75d5c32b9ef7c26ef411a43f4324835c6c86f891dcd60855b1015bd7424c2fc974838172dff1c3f7d62ffe9de09a2f94                                                                                               | 136 MR | Tue Apr 06 18:55:16 2021                 |
|                                                          |                                                                                                    |        |                                          |
| > Series 3<br>> Series 4                                 |                                                                                                    |        |                                          |

アップロードステータスの文字列が表示され、ファームウェアのアップロードの完了を示します。

### <span id="page-40-0"></span>DMP の自動登録の設定

ファームウェアをメディア プレーヤーにプロビジョニングする前に、Cisco Vision Dynamic Signage Director にアップロー ドして自動登録を設定します。

#### **DMP** の自動登録を設定するには、次の手順を実行します。

**1.** [Configuration] > [System Configuration] > [Auto Registration Settings] > [Enable Auto Provisioning] の順にクリック します(図 2(42 [ページ\)](#page-41-0))。

#### <span id="page-41-0"></span>図 **2** 自動プロビジョニングの有効化

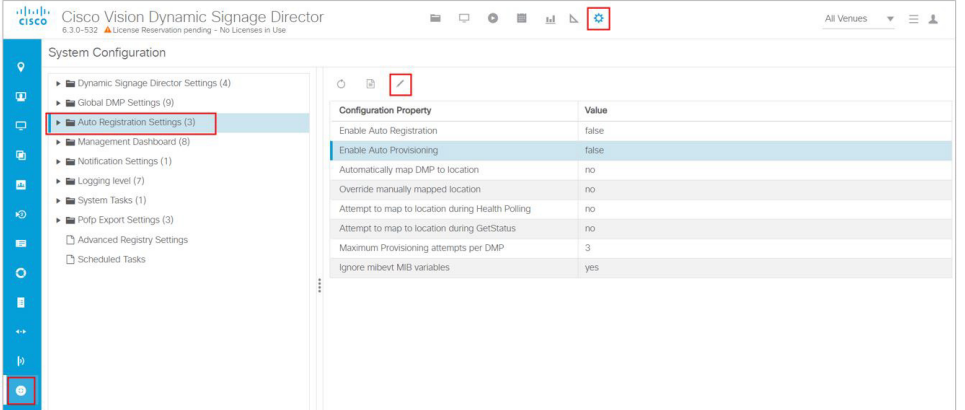

- **2.** [Edit] をクリックします。[Edit Configuration Settings] ダイアログボックスが表示されます。
- **3.** [Value] フィールドを [true] に変更します。
- **4.** [保存(Save)] をクリックします。
- **5.** 次のいずれかを実行します。
	- **—** SV-4K または DMP-2K をプロビジョニングするには、[Series 2 DMP] をクリックします。
	- **—** CV-HD または CV-UHD をプロビジョニングするには、[Series 3 DMP] をクリックします。
	- **—** CV-HD2 または CV-UHD2 をプロビジョニングするには、[Series 4 DMP] をクリックします。
- **6.** [Configuration Property] パネルで、ファームウェア プロパティを探して設定します。
	- **—** 図 3(43 [ページ\)](#page-42-0)に自動登録の設定を示し、表 1(43 [ページ\)](#page-42-1)にリリース 6.4 の CV-UHD2 および CV-HD2 で必要な ファームウェアのプロパティを示します。
	- **—** 図 4(43 [ページ\)](#page-42-2)に自動登録の設定を示し、表 2(43 [ページ\)](#page-42-3)にリリース 6.4 の CV-UHD および CV-HD で必要な ファームウェア プロパティを示します。
	- **—** 図 5(44 [ページ\)](#page-43-0)に自動登録の設定を示し、表 3(44 [ページ\)](#page-43-1)にリリース 6.4 の SV-4K および DMP-2K で必要な ファームウェアプロパティを示します。

注:CV-HD および CV-UHD メディア プレーヤーでは、SV-4K および DMP-2K メディア プレーヤーとは異なる基本 ファームウェアが必要です。

- **—** [Firmware image to use]:ドロップダウン ボックスから選択します。
- **—** [init.version]:バージョンを入力します。
- **—** [Base firmware image to use]:ドロップダウン ボックスから選択します。
- **—** [Base.version]:バージョンを入力します。

注**:**ファームウェア イメージをアップロードした直後は、ドロップダウン ボックスの隣にある [Refresh] アイコンをク リックして新しいファイルを表示させる必要があります。

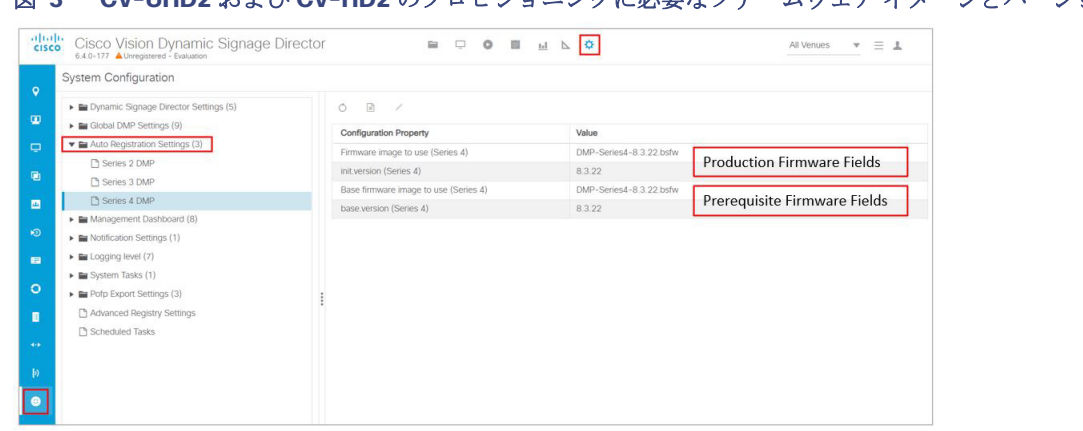

### <span id="page-42-0"></span>図 **3 CV-UHD2** および **CV-HD2** のプロビジョニングに必要なファームウェア イメージとバージョンのプロパティ

#### <span id="page-42-1"></span>表 **1** リリース **6.4** の **CV-UHD2** および **CV-HD2** で必須のファームウェアプロパティ

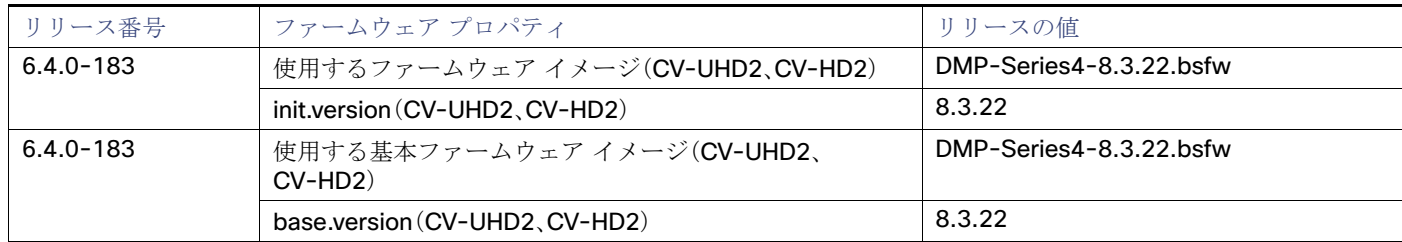

#### <span id="page-42-2"></span>図 **4 CV-UHD** および **CV-HD** のプロビジョニングに必要なファームウェア イメージとバージョンのプロパティ

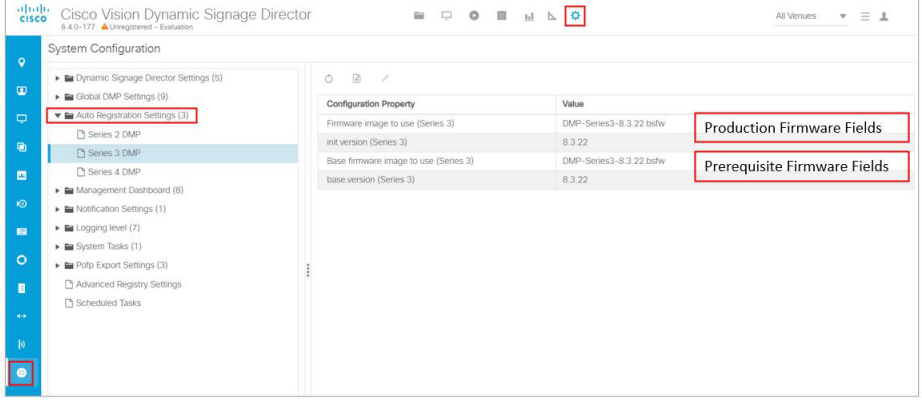

#### <span id="page-42-3"></span>表 **2** リリース **6.4** の **CV-UHD** および **CV-HD** で必須のファームウェア プロパティ

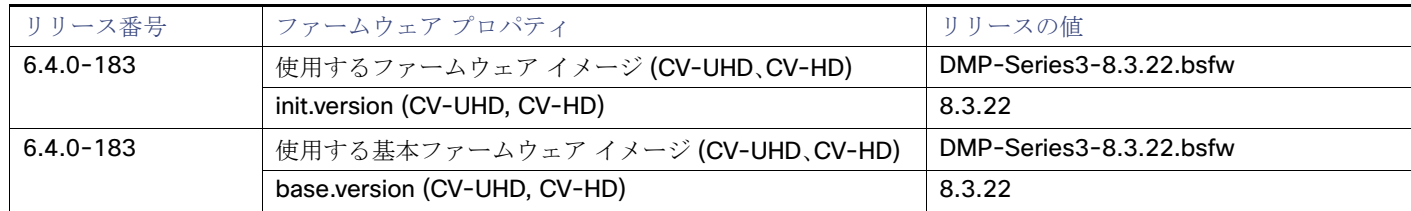

<span id="page-43-0"></span>図 **5 SV-4K** および **DMP-2K** のプロビジョニングに必要なファームウェア イメージとバージョンのプロパティ

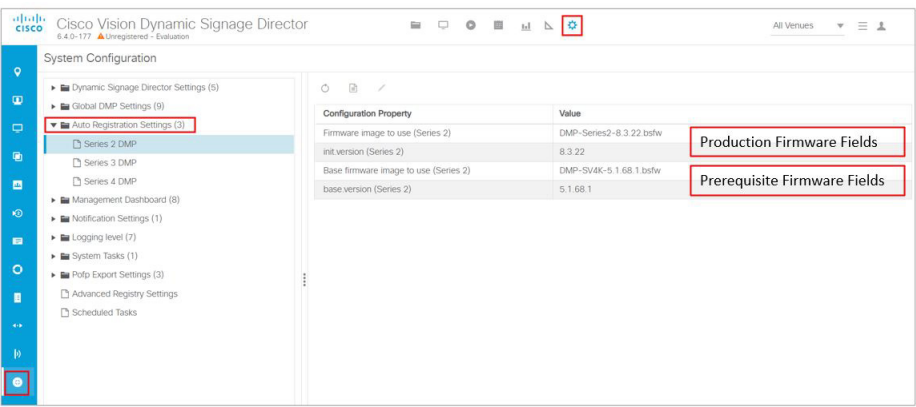

#### <span id="page-43-1"></span>表 **3** リリース **6.4** の **SV-4K** および **DMP-2K** で必須のファームウェアプロパティ

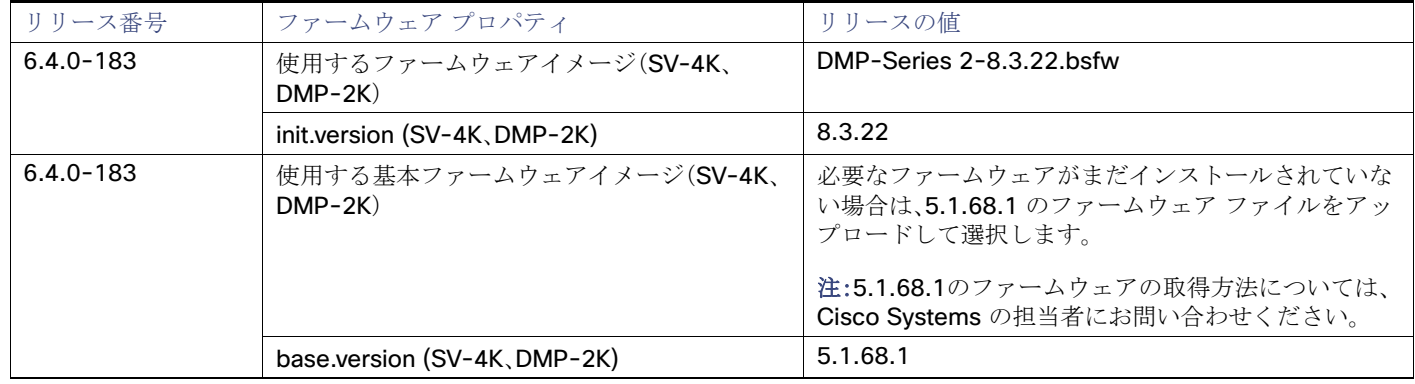

- **7.** 変更を保存します。
- **8.** DMP を起動するかリブートします。
- **9.** スタートアップ シーケンスを確認します。スタートアップ シーケンスの詳細については。『[Cisco Vision Deployment](https://www.cisco.com/c/en/us/support/video/stadiumvision/products-maintenance-guides-list.html)  [Guide for Digital Media Players: Dynamic Signage Director](https://www.cisco.com/c/en/us/support/video/stadiumvision/products-maintenance-guides-list.html)』を参照してください。

 $(1)$  $(1)$  $(1)$ **CISCO** 

# <span id="page-44-2"></span><span id="page-44-0"></span>スマート ソフトウェア ライセンシング

<span id="page-44-1"></span>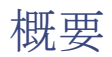

シスコ スマート ソフトウェア ライセンシングは、クラウドでシスコ製品のライセンスを管理するためのシンプルで標準化さ れたプロセスです。スマート ソフトウェア ライセンシングでは、ライセンスの所有権と使用状況を完全に可視化します。すべ ての製品ラインで統一されたエクスペリエンスを提供します。スマート ソフトウェア ライセンシングを使用すると、シスコ 製品/ソフトウェアは設定時に自動的に自己登録できるため、ソフトウェア サブスクリプションの管理が容易になります。シ スコの重要なお客様には 90 日間の猶予期間があり、スマート ソフトウェア ライセンシング システムを評価し、製品を追加 できます。90 日間のトライアル期間の終了時に、展開内の各製品のライセンスを購入する必要があります。

注:ライセンス管理には管理者のみがアクセスできます。

#### ライセンスインターフェイスにアクセスするには、次の手順を実行します。

- **1.** [More] > [Manage Software] をクリックします。
- **2.** [Licensing] タブ(図 1(45 [ページ\)](#page-44-3))をクリックします。

#### <span id="page-44-3"></span>図 **1** スマート ライセンシング インターフェイス

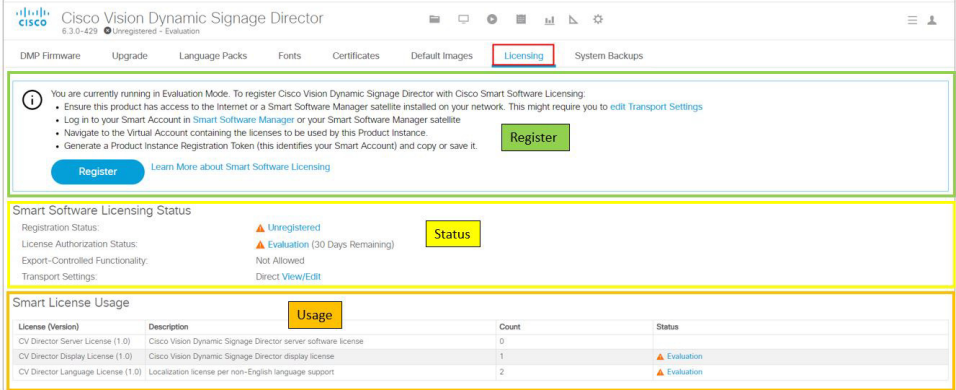

このインターフェイスは、次の 3 つの要素で説明されます。

- スマート ソフトウェア [ライセンシングの登録\(](#page-45-0)46ページ)
- スマート ソフトウェア [ライセンシングのステータス\(](#page-46-0)47ページ)
- スマート [ライセンスの使用状況\(](#page-49-0)50 ページ)

**Cisco Systems, Inc.** www.cisco.com/jp

スマート ソフトウェア ライセンシングの登録

### <span id="page-45-0"></span>スマート ソフトウェア ライセンシングの登録

シスコ スマート ソフトウェア ライセンシングでは、ライセンスをローカルで処理する代わりに、中心的な場所からシスコ製 品のライセンスを管理できます。

### <span id="page-45-1"></span>スマートアカウントの作成

スマート ソフトウェア ライセンシングを有効にするための最初のステップは、組織がすでに確立している場合を除き、シス コでスマートアカウントを作成することです。

#### スマート ソフトウェア ライセンシング プロセスを開始するには、次の手順を実行します。

**1.** テキスト内の [Smart Software Manager] をクリックします。[Cisco Software Central] ウィンドウが表示されます。

**2.** [Get a Smart Account] をクリックします。指示に従って操作します。

これにより、Cisco Vision Director の導入がシスコ スマート ソフトウェア ライセンシングに登録されません。製品をスマー ト ソフトウェア ライセンシング アプリケーションに登録するまで、Cisco Vision Director は評価モードになります。

### <span id="page-45-2"></span>Cisco Vision Director 製品のスマート ライセンシング ソフトウェアへの登録

#### スマート ソフトウェア ライセンシングにライセンスを登録するには、次の手順を実行します。

- **1.** スマートアカウントの有効化が完了したら、Cisco Vision Director に戻り、[More] > [Manage Software] > [Licensing] の 順にクリックし、[Smart Software Licensing] リンク (青色のテキスト)をクリックします。[Smart Software Licensing] 画面が表示されます。
- **2.** アカウントにログインします。
- **3.** [General] タブで、[New Token] をクリックします。[Create New Token] ダイアログボックスが表示されます。
- **4.** すべてのフィールドに入力し、[Create Token] をクリックします。[Max. Number of Uses] は、このトークンを Cisco Vision Director の登録に使用できる回数を定義します。
- **5.** 確認用の緑色のチェックボックスが点滅します。新しいトークン情報がテーブルに表示されます。
- **6.** [Actions] ドロップダウン矢印で、[Copy] または [Download] をクリックしてトークン情報を取得します。
- **7.** Cisco Vision Director UI で、[Register] をクリックします。[Smart Software Licensing Product Registration] ボックスが 表示されます。
- **8.** スマート ライセンシング サーバからのトークン情報をブラックボックスに貼り付け、[Register] をクリックします。

製品がすでに登録されている場合は、このチェックボックスを使用します。

ソフトウェアが登録され、画面が更新されるまでしばらく待ちます。

3つの行が表示されます。1つは CV Director、1つはディスプレイ(DMP)、もう1つは言語パック(図 1(45[ページ\)\)](#page-44-3)で、すべ て購入した 1 つの Director ライセンスに対して付与されます。Cisco Vision Director(親の購入)を登録すると、親に対して購 入したライセンスの数(つまりディスプレイ(DMP)と言語)、親の実際の使用(Director、通常は 1)に対して、DMP と言語パッ クの合計数が比較されます。たとえば、ディスプレイ(DMP)用に購入したライセンスが 500 で、250 を使用している場合、ラ イセンスのステータスは [Authorized] になります。逆に、500 を指定し、750 DMP を使用すると、ライセンスのステータスは [Out of Compliance] になります。

注:Director ライセンスを登録すると、使用している対応する数の DMP が承認されます。ライセンスが承認されたことを示す までに最大 1 時間かかることがあります。その間に、非準拠のオレンジ色の警告記号が表示される場合があります。その後、さ らに多くの Director/デバイス/言語パックが親ライセンスに追加されると、カウントが更新され、使用状況がライセンシング スマート アカウント サーバに報告されます。

注:アップグレード後、Cisco Vision Director は 90 日間、未登録(評価モード)になります。90 日後、評価期間が満了します。

スマート ソフトウェア ライセンシングのステータス

# <span id="page-46-0"></span>スマート ソフトウェア ライセンシングのステータス

画面のこの部分には、現在のライセンスのステータスが表示されます。詳細については、画面に表示されているアイコンのリ ンクをクリックしてください。リンクは通知のみです。

[Actions] プルダウンを使用して、ライセンス登録機能(図 2(47 [ページ\)\)](#page-46-1)を実行します。ライセンスで次の操作を実行でき ます。

- [Renew Authorization now]: Director の有効なライセンスの認証を更新します
- [Renew Registration now]:Director の有効なライセンスの登録を更新します
- [Reregister]:登録と類似のプロセスです
- [Deregister]: Director ソフトウェアで使用されているライセンスを解放します

#### <span id="page-46-1"></span>図 **2** ライセンス登録アクション

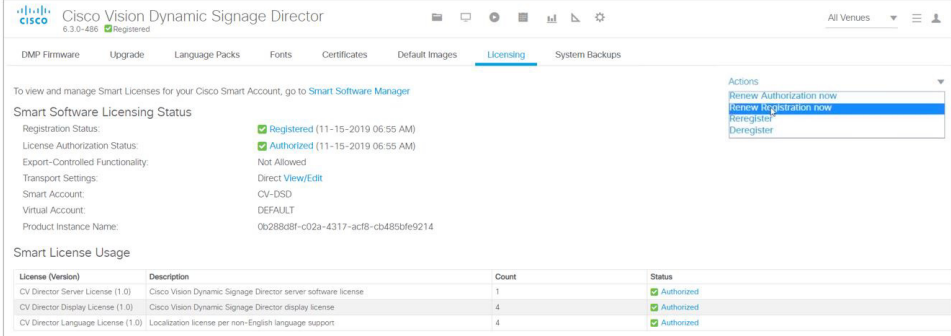

ライセンス登録は 6 か月ごとに自動的に更新されます。承認ステータスの情報バブル(図 3(47 [ページ\)](#page-46-2))には、次の 3 つの日 付が示されます。

- **1.** Director が最後に承認要求を送信した日。
- **2.** 次の承認要求が送信される日。
- **3.** 承認期間が切れる日。

#### <span id="page-46-2"></span>図 **3** ライセンス更新情報ポップアップ

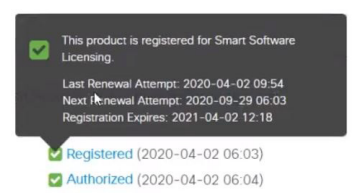

[Action] ドロップダウンから、[Renew Authorization now] を選択して承認を更新します。(図 2(47 [ページ\)\)](#page-46-1)

承認の日付の情報バブルを確認します。[Action] ドロップダウンを使用します。

図 **4** 登録情報

スマート ソフトウェア ライセンシングのステータス

### <span id="page-47-0"></span>スマート ソフトウェア ライセンシングでの Cisco Vision Director 製品の予約

ライセンスを登録および要求せずに Cisco Vision Director を使用する場合は、評価モードで実行します。画面の上部にオレン ジ色の注意記号が表示され、使用するインターフェイスに関係なく、ライセンスを登録するように求められます。 [Unregistered] リンクをクリックすると、ポップアップが表示されます(図 4(48 [ページ\)\)](#page-47-1)。

<span id="page-47-1"></span>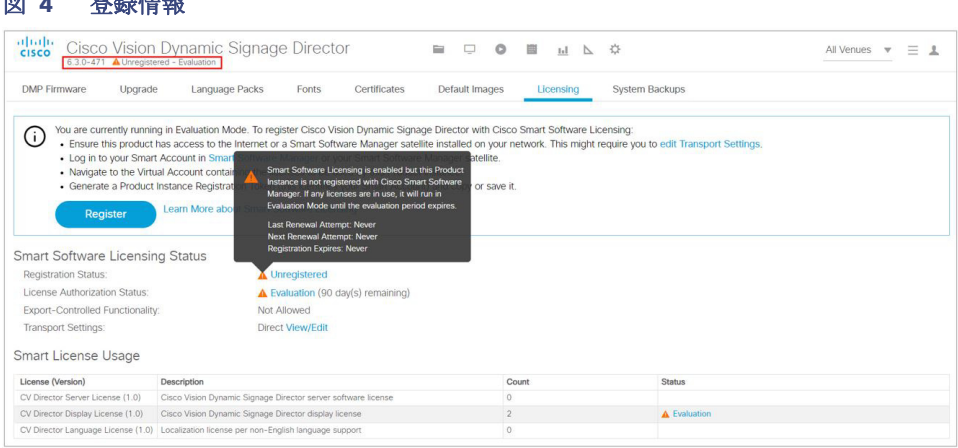

同様に、[Evaluation] リンクをクリックして詳細を確認します。

#### ライセンスを予約し、そのライセンスを登録時に使用するには、次の手順を実行します。

- **1.** [start here] をクリックします。[Smart Software License Reservation] ボックスが表示されます。
- **2.** [Confirm] をクリックします。ボックスが変更され、ライセンストークンを生成できるようになります。
- **3.** [Generate] をクリックします。[License Reservation Request Code] ボックスにコード文字列が表示されます。
- **4.** [Copy to Clipboard] または [Save to File] をクリックします。
- **5.** 生成された予約要求コードを使用し、ライセンシングサーバから承認コードを生成します。

予約要求コードを生成すると、ステータスが変更されます。

**6.** 承認コードを入力します。ライセンシングサーバから生成された承認コードをここに入力し、予約プロセスを続行します。

図 5(48 [ページ\)](#page-47-2)は登録が成功したことを示します。

#### <span id="page-47-2"></span>図 **5** 正常に登録されたライセンスステータス

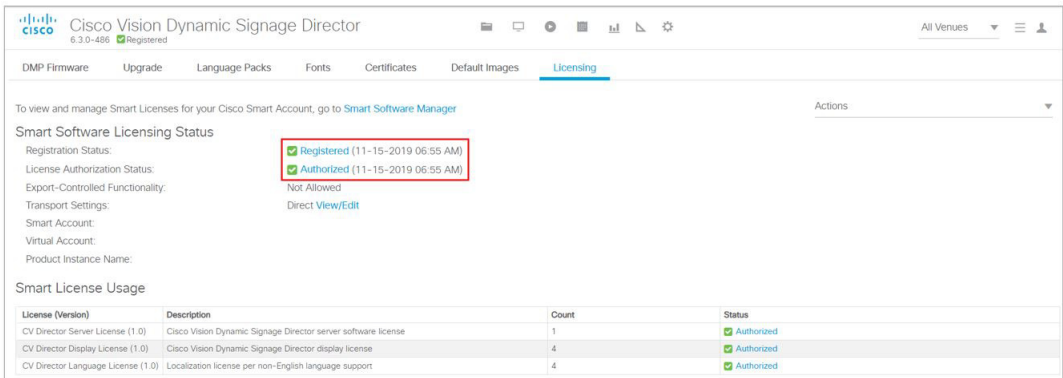

何らかの理由で登録ボックスにコードが表示される前にプロセスをキャンセルした場合は、それを回復できます。

スマート ソフトウェア ライセンシングのステータス

#### 要求コードを表示するには、次の手順を実行します。

[Registration] ゾーンで、[View Request Code] をクリックします(図 6(49 [ページ\)](#page-48-1))。

#### <span id="page-48-1"></span>図 **6** 要求コードの表示

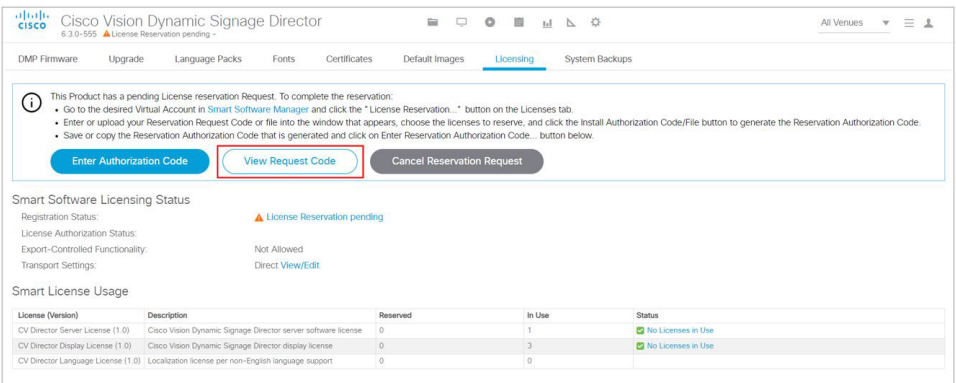

複数の Cisco Vision Director ライセンスを購入し、1 つの場所でも必要に応じて展開することができます。

注:フェールオーバーの場合は、セカンダリサーバも登録する必要があります。

#### 予約を更新するには、次の手順を実行します。

**1.** スマート ライセンシング サーバにアクセスし、上記のように承認コードを生成します。

**2.** ポップアップに承認コードを入力します。

更新後、Cisco Vision Director は確認コードを表示します。

**3.** [Licensing Server] ウィンドウにコードを入力し、[Code is Entered] をクリックして、ライセンシングサーバの更新を確 認します。

### <span id="page-48-0"></span>転送設定

トランスポート設定インターフェイスは、クラウド Smart Software Manager から Cisco Vision Director へのリンク方法を 制御します。次の 3 つのオプションを使用できます。

- [Direct]:これにより、製品はシスコのライセンシングサーバと直接通信します。
- [Transport Gateway]:ゲートウェイまたはサテライトがインターネットにアクセスできる必要があります。これを選択 し、シスコ スマート ライセンシング サーバとの通信に使用するトランスポートゲートウェイまたはシスコ スマート ソ フトウェア ライセンシング サテライトの URL を入力します。
- [HTTP/HTTPS Proxy]:これを選択し、シスコ スマート ライセンシング サーバとの通信に使用する HTTP または HTTPS プロキシサーバの URL とポート番号を入力します。

スマート ライセンスの使用状況

#### 転送設定にアクセスするには、次の手順を実行します。

**1.** [edit Transport Settings] をクリックします。[Transport Settings] ボックスが表示されます(図 7(50 [ページ\)\)](#page-49-1)。

#### <span id="page-49-1"></span>図 **7** 転送設定

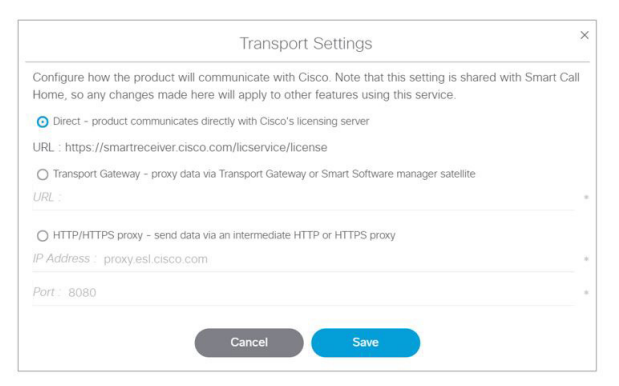

注:[Direct] 以外を選択する場合は、**URL**、**IP** アドレス、およびポート情報を入力する必要があります。[Direct] オプションを使 用することを推奨します。

- **2.** 通信方法を選択します。
- **3.** [保存(Save)] をクリックします。

## <span id="page-49-0"></span>スマート ライセンスの使用状況

画面の [Smart License Usage] の部分には、製品ごとのライセンスのダッシュボードステータスが表示されます。[License] 列には、正常に登録された特定のタイプの製品が表示されます。この例では、Dynamic Signage Director サーバ、Cisco Vision Director DMP、および言語パックライセンス(図 8(50[ページ\)\)](#page-49-2)を示します。

#### <span id="page-49-2"></span>図 **8** スマート ライセンスの使用状況

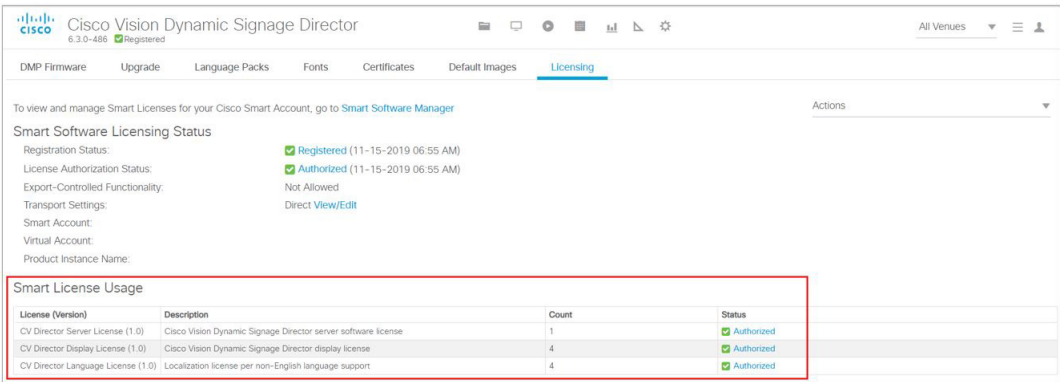

#### スマート ライセンスの使用状況

製品識別番号を示す表を次に示します。

#### 表 **1 Cisco Vision Director** ライセンス製品識別番号

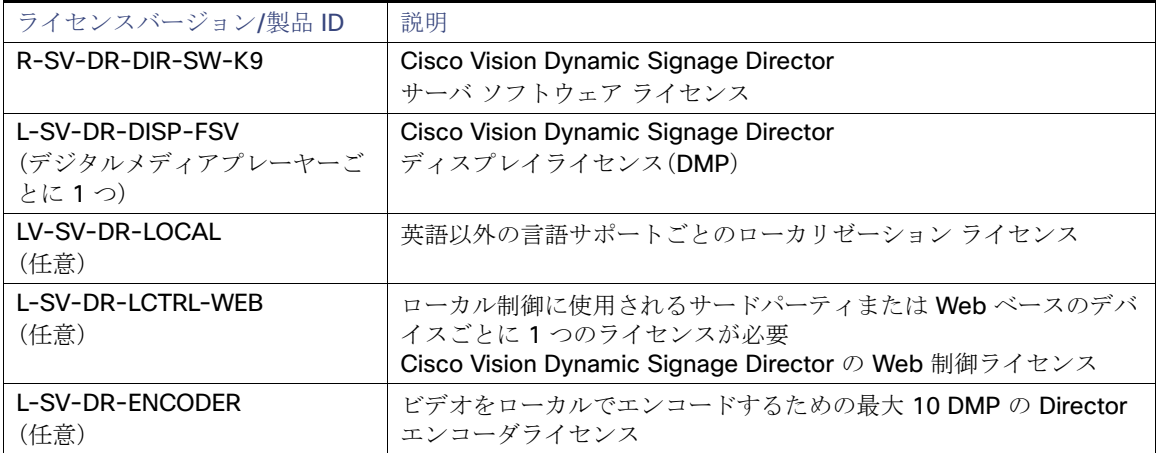

スマート ライセンスの使用状況

# CISCO.

<span id="page-52-1"></span><span id="page-52-0"></span>付録 A:アップグレード後チェックリスト

Cisco Vision Dynamic Signage Director サーバのソフトウェアをアップグレートした後は、次のチェックリストを使用して システムの動作を確認してください。

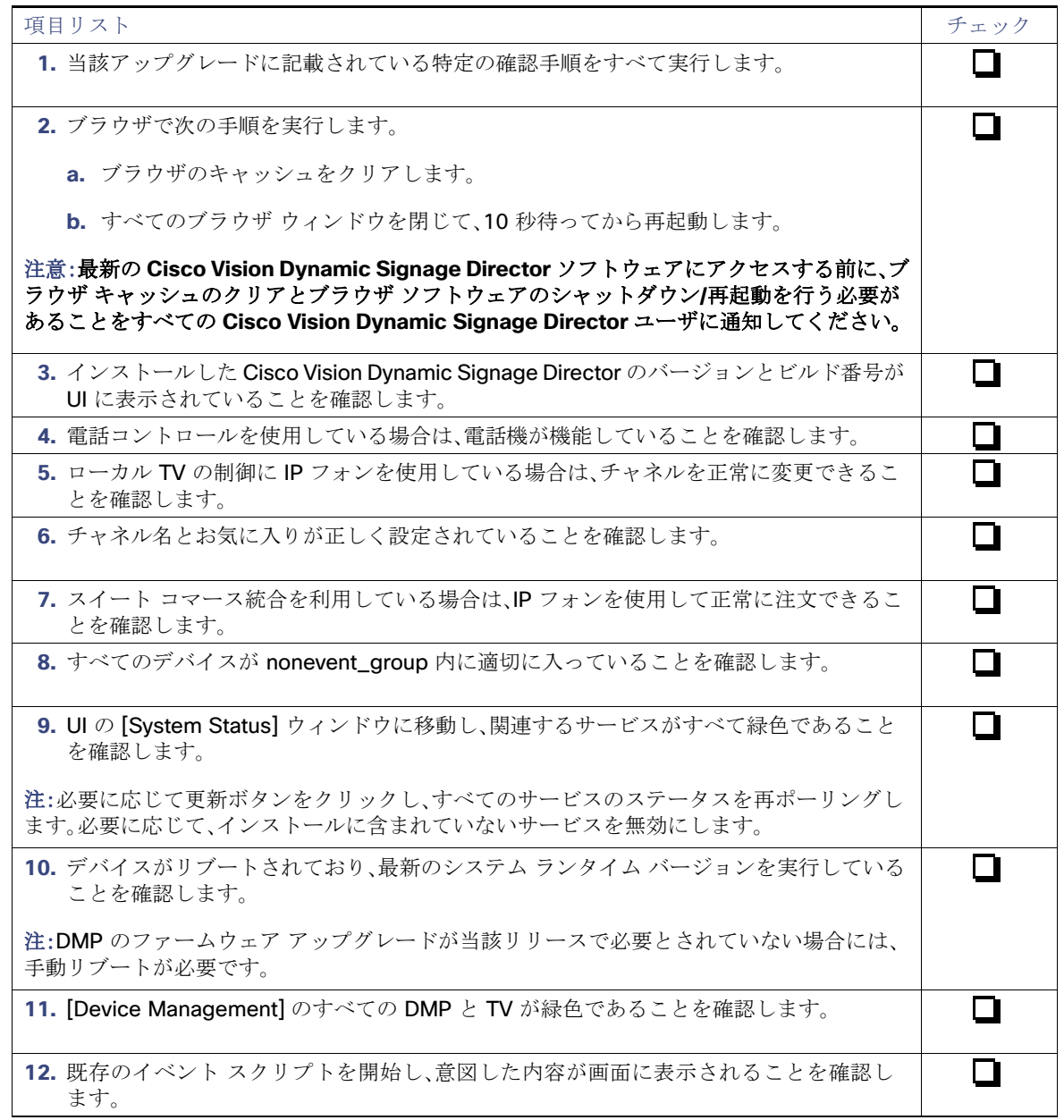

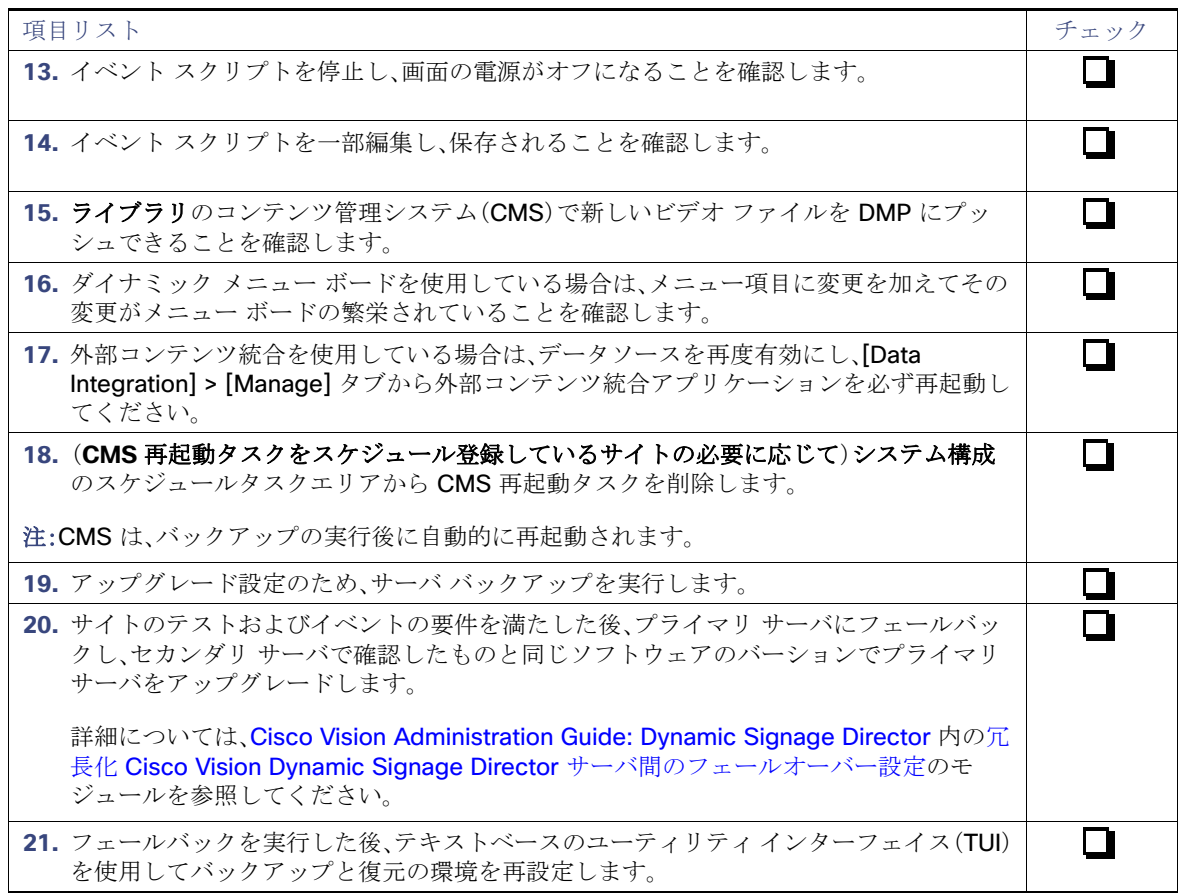

# $(1)$ **CISCO**

# <span id="page-54-3"></span><span id="page-54-0"></span>付録 B:ポート リファレンス

次の表では、Cisco Vision Dynamic Signage Director で使用されるポートについて説明します。

- [Cisco Vision Dynamic Signage Director](#page-54-1)  $\mathbb{R}$  +  $(55 \sim +\frac{1}{2})$
- デジタル メディア [プレーヤー](#page-55-1) ポート(56ページ)

# <span id="page-54-1"></span>Cisco Vision Dynamic Signage Director ポート

Cisco Vision Dynamic Signage Director ポートは入力ポートと出力ポートの表に分かれています。

## <span id="page-54-2"></span>Cisco Vision Dynamic Signage Director 入力ポート

表 1(55[ページ\)は](#page-54-4)、すべての Cisco Vision Dynamic Signage Director サーバで使用される入力ポートの一覧です。

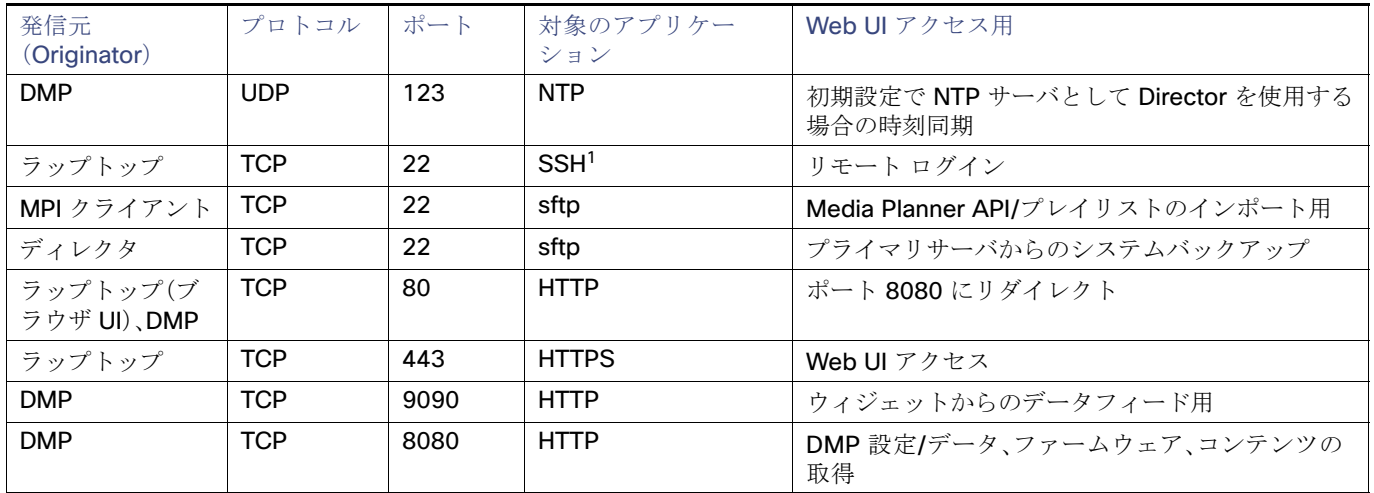

#### <span id="page-54-4"></span>表 **1 Cisco Vision Dynamic Signage Director** 入力ポート

1. リモート ログインが有効になっている場合。

表 2(56[ページ\)](#page-55-2)は、PC からのトラブルシューティング アクセスの時のみ Cisco Vision Dynamic Signage Director サーバで 使用される追加の入力ポートの一覧です。

デジタル メディア プレーヤー ポート

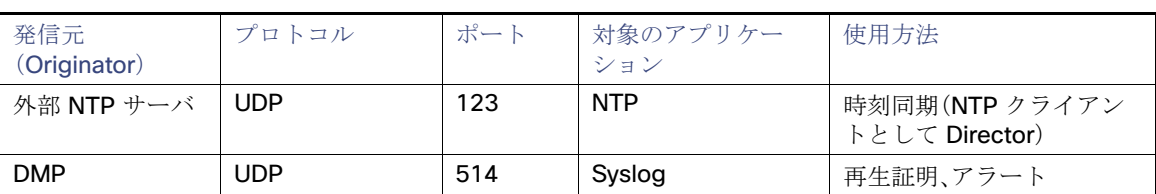

#### <span id="page-55-2"></span>表 **2 Cisco Vision Dynamic Signage Director** 入力ポート

### <span id="page-55-0"></span>Cisco Vision Dynamic Signage Director 出力ポート

注:Daktronics または OES とのデータ統合は UDP 経由です。ポート番号は Director で設定でき、スコアデータソースと一致 する必要があります。

#### 表 **3 Cisco Vision Dynamic Signage Director** 出力ポート

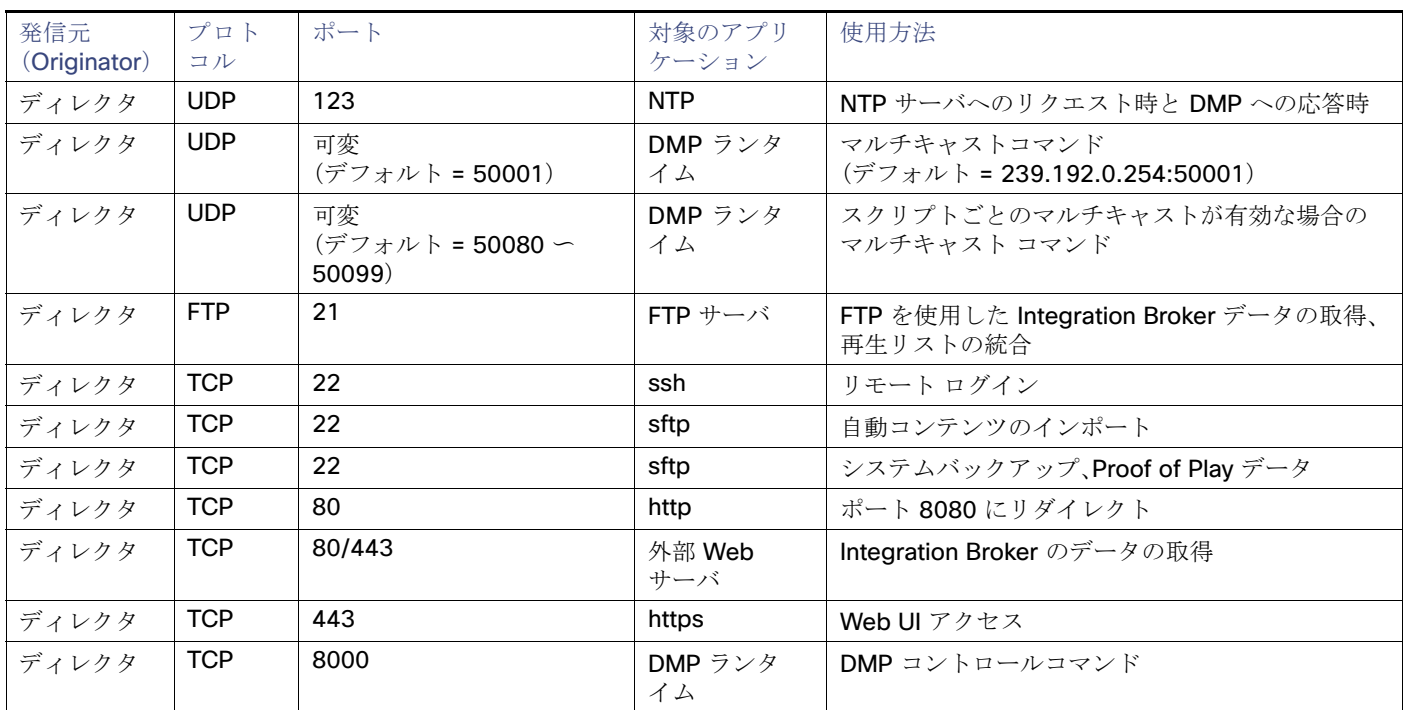

# <span id="page-55-1"></span>デジタル メディア プレーヤー ポート

DMP ポートは入力ポートと出力ポートの表に分かれています。

- 一般的なメディア [プレーヤーの入力ポート\(](#page-56-0)57ページ)
- [ネットワーク入力ポート\(](#page-56-1)57ページ)
- 一般的なデジタル メディア [プレーヤーの出力ポート\(](#page-57-0)58ページ)
- [出力ポート\(](#page-57-1)58ページ)

デジタル メディア プレーヤー ポート

# <span id="page-56-0"></span>一般的なメディア プレーヤーの入力ポート

表 4(57 [ページ\)は](#page-56-2)、すべてのメディア プレーヤー モデルで使用される入力ポートの一覧です。

<span id="page-56-2"></span>表 **4** 一般的なメディア プレーヤーの入力ポート

| 発信元<br>(Originator) | プロト<br>コル  | ポート                                    | 対象のアプリケー<br>ション | 使用方法                                             |
|---------------------|------------|----------------------------------------|-----------------|--------------------------------------------------|
| ディレクタ               | <b>UDP</b> | 可変<br>(デフォルト:<br>50001)                | DMP ランタイム       | マルチキャスト コマンド(デ<br>フォルトは 239.192.0.254:<br>50001) |
| ディレクタ               | <b>UDP</b> | 可変<br>(デフォルト:<br>50080 $\sim$<br>50099 | DMP ランタイム       | スクリプトごとのマルチキャス<br>トが有効な場合のマルチキャス<br>トコマンド        |
| ヘッドエンド              | <b>UDP</b> | 可変                                     | DMP ファームウェア     | マルチキャスト ビデオ                                      |
| NTP サーバ             | UDP.       | 123                                    | <b>NTP</b>      | 時刻同期の応答                                          |

### <span id="page-56-1"></span>ネットワーク入力ポート

表 5(57 [ページ\)に](#page-56-3)、デジタル メディア プレーヤーのみで使用される入力ポートを示します。

#### <span id="page-56-3"></span>表 **5** 入力ポート

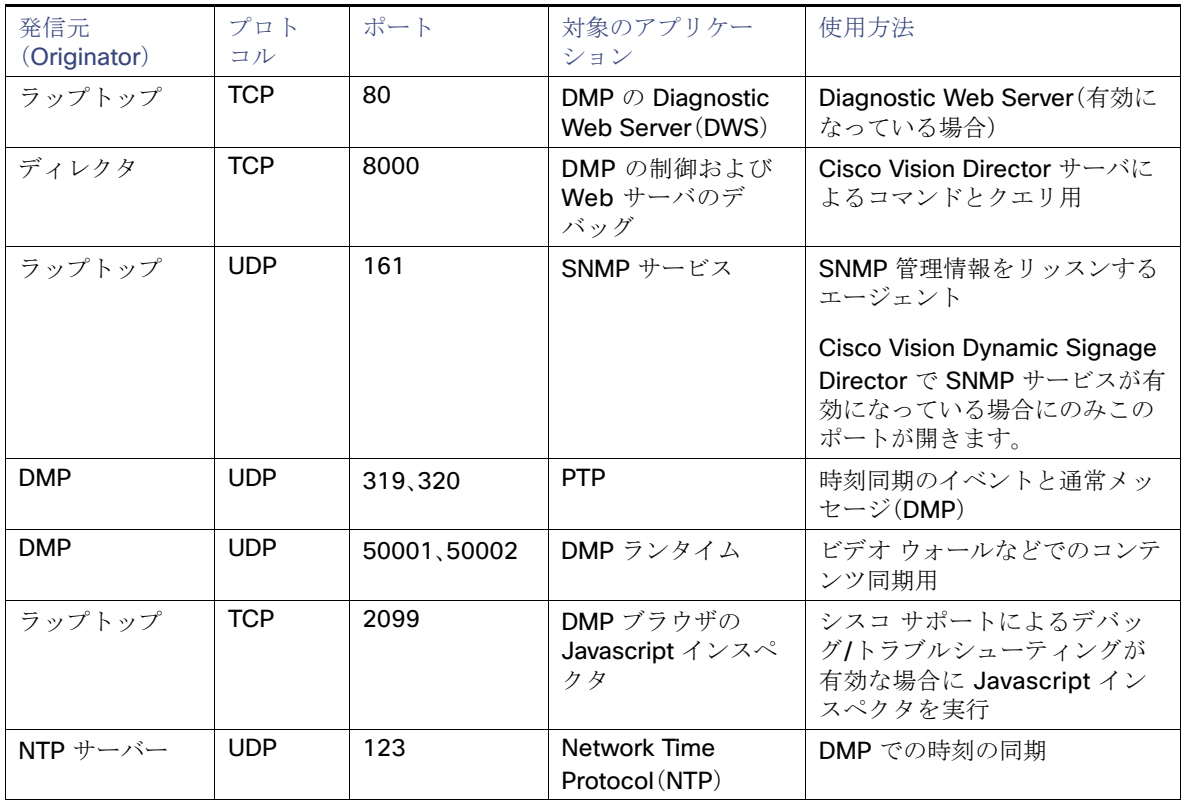

デジタル メディア プレーヤー ポート

## <span id="page-57-0"></span>一般的なデジタル メディア プレーヤーの出力ポート

表 6(58 [ページ\)](#page-57-2)は、すべてのデジタル メディア プレーヤー モデルによって使用される出力ポートの一覧です。

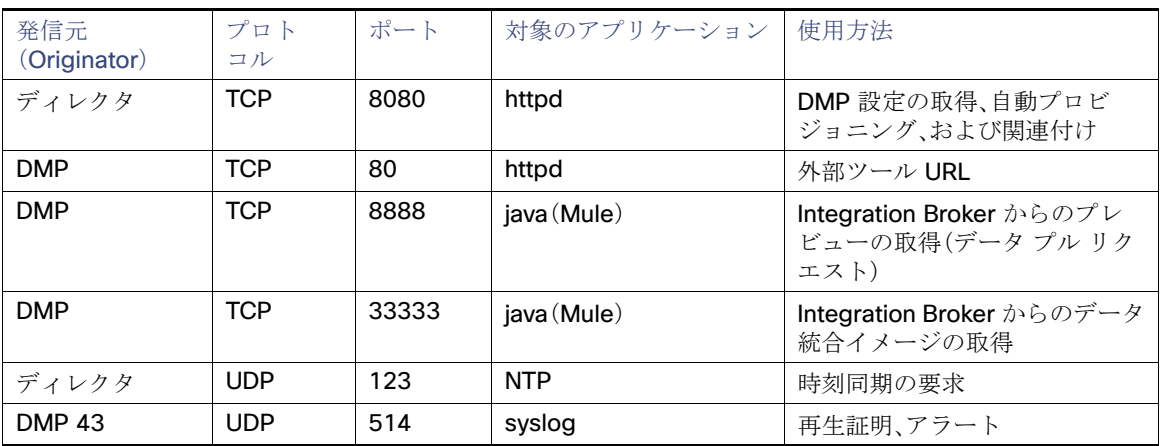

#### <span id="page-57-2"></span>表 **6** 一般的なデジタル メディア プレーヤーの出力ポート

### <span id="page-57-1"></span>出力ポート

表 7(58 [ページ\)](#page-57-3)は、シリーズ 2 メディア プレーヤーで使用される出力ポートの一覧です。

#### <span id="page-57-3"></span>表 **7 DMP** 出力ポート

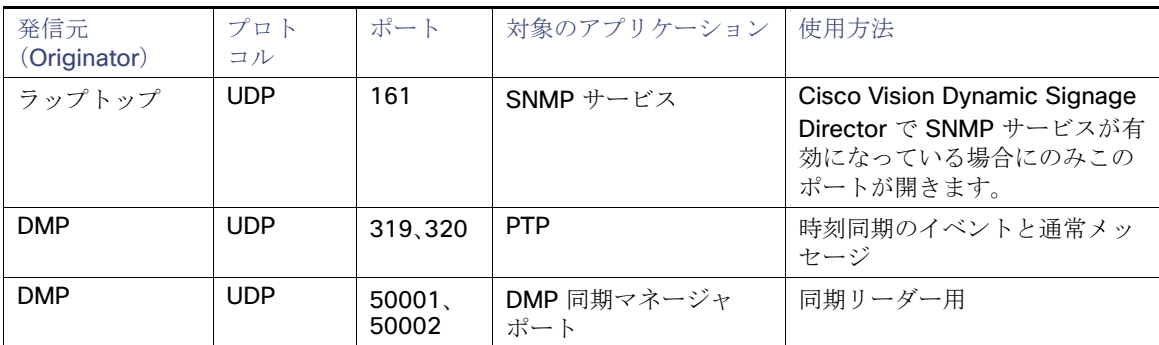